# tSH-700 系列

## 繁體中文使用手冊

精簡型序列埠分享器 2020 年 6 月 版本: 1.8

### 承諾

I

鄭重承諾: 凡泓格科技股份有限公司產品從購買後,開始享有 一年保固,除人為使用不當的因素除外。

### 責任聲明

凡使用本系列產品除產品品質所造成的損害,泓格科技股份 有限公司不承擔任何的法律責任。泓格科技股份有限公司有 義務提供本系列產品詳細使用資料,本使用手冊所提及的產 品規格或相關資訊,泓格科技保留所有修訂之權利,本使用 手冊所提及之產品規格或相關資訊有任何修改或變更時,恕 不另行通知,本產品不承擔使用者非法利用資料對第三方所 造成侵害構成的法律責任,未事先經由泓格科技書面允許, 不得以任何形式複製、修改、轉載、傳送或出版使用手冊內 容。

### 版權

版權所有© 2020 泓格科技股份有限公司,保留所有權利。

#### 商標

文件中所涉及所有公司的商標,商標名稱及產品名稱分別屬 於該商標或名稱的擁有者所持有。

### 聯繫我們

如有任何問題歡迎聯繫我們,我們將會為您提供完善的咨詢 服務。

Email[: service@icpdas.com](mailto:service@icpdas.com)

### 支援 模組包含: tSH-722, tSH-732, tSH-725, tSH-735, tSH-724, tSH-734, tSH-722i, tSH-732i, tSH-725i, tSH-735i, tSH-724i, tSH-734i

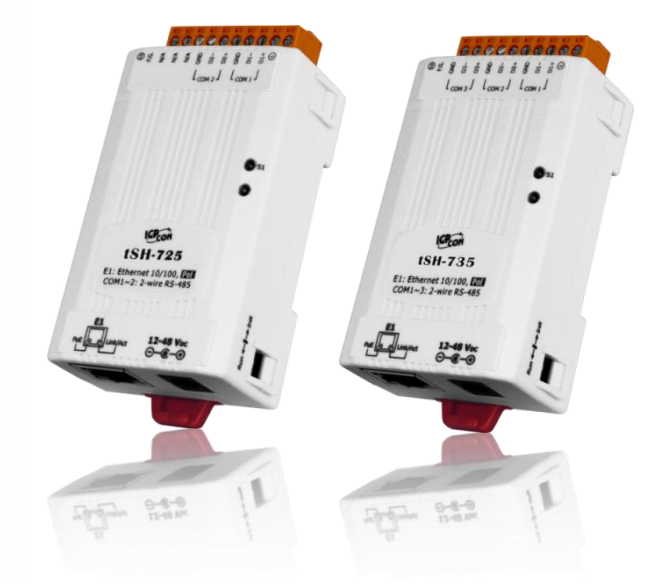

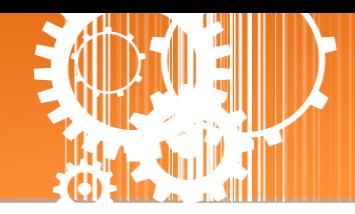

目錄

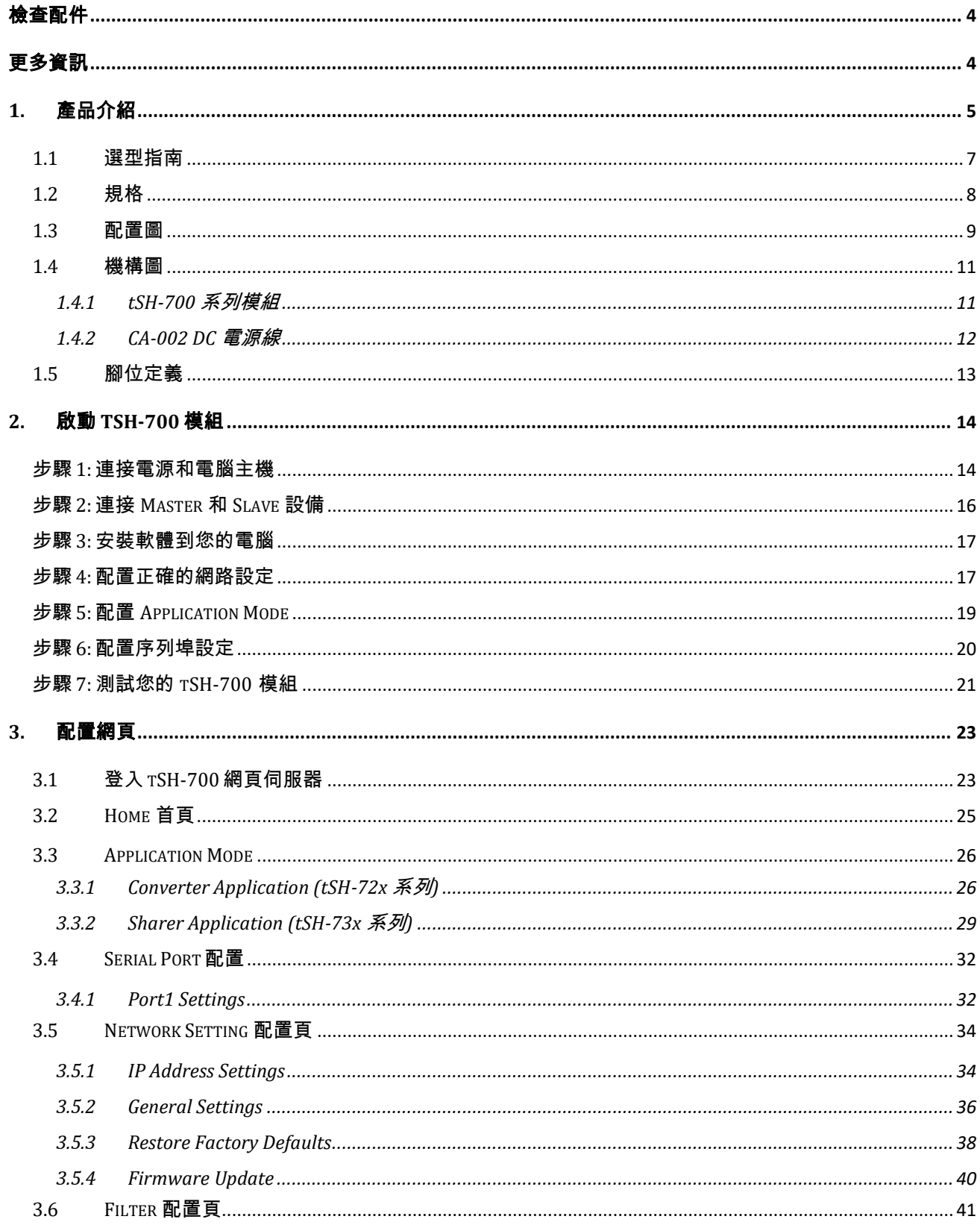

### ia<br>E  $\mathbf{S}$ **30**  $\lambda$

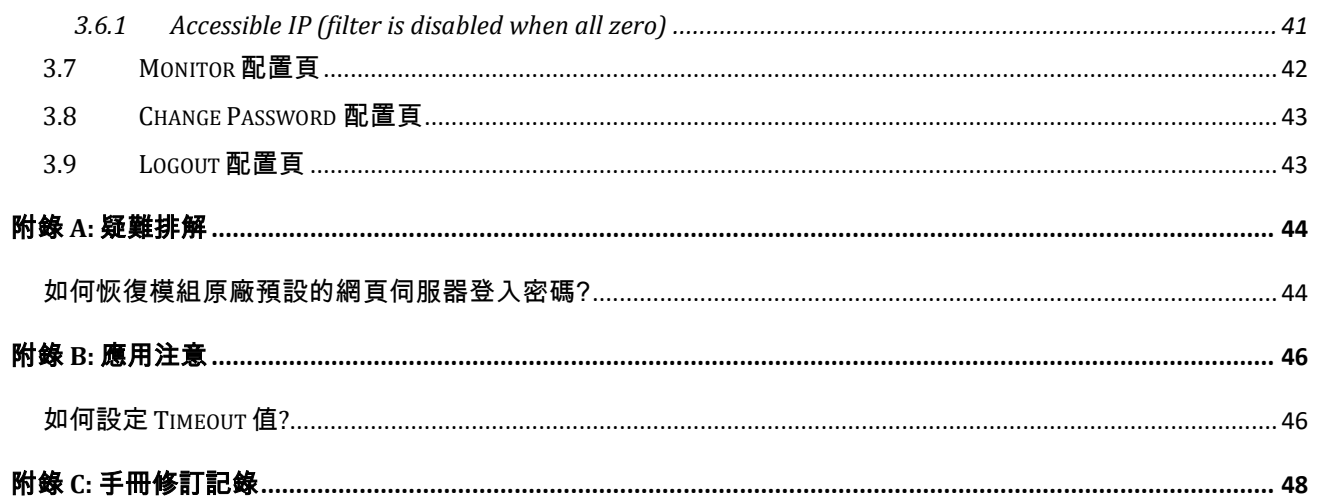

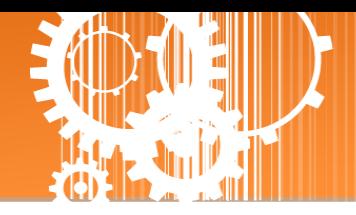

<span id="page-3-0"></span>檢查配件

產品包裝內應包含下列配件:

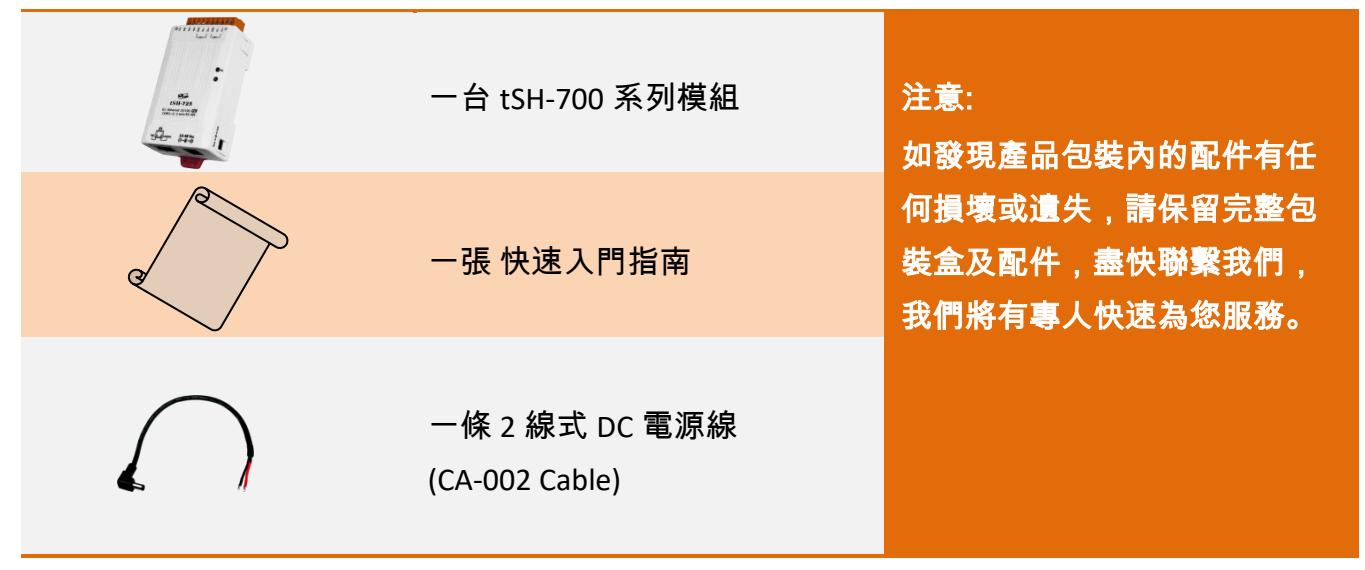

<span id="page-3-1"></span>更多資訊

### 相關文件位置 **:**

<https://www.icpdas.com/en/download/index.php?nation=US&kind1=&model=&kw=tSH>

### **Firmware** 位置 **:**

[http://www.icpdas.com/en/download/show.php?num=1519&nation=US&kind1=&model=&k](http://www.icpdas.com/en/download/show.php?num=1519&nation=US&kind1=&model=&kw=tSH) [w=tSH](http://www.icpdas.com/en/download/show.php?num=1519&nation=US&kind1=&model=&kw=tSH)

### 相關軟體位置 **:**

<https://www.icpdas.com/en/download/index.php?nation=US&kind1=&model=&kw=eSearch>

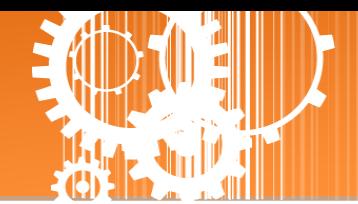

## <span id="page-4-0"></span>**1.** 產品介紹

泓格推出一系列 tGW-700/tDS-700 精簡型模組後,受到熱烈回響,因此繼續以研發、創新的 精神,來擴展模組新功能以滿足使用者的各項應用需求。tSH-700 是精簡型序列埠分享器,具 有 "Baud Rate 轉換功能"、"Modbus RTU/ASCII 轉換功能" 及 "二個 Master 設備共同存取單一 Slave 設備功能"。還內建有 web server 提供了直覺式的網頁管理界面,讓使用者輕鬆且快速 的設置參數,不需記憶指令。而 tSH-700i 還新增有 3000 Vpc 隔離保護及+/-4 kV 靜電放電保護 技術的設計,能夠保護模組及設備避免受到過電壓的傷害。

 **Baud Rate** 轉換功能**:** 此功能允許單一的 Master 設備與 Slave 設備使用不同 Baud Rate 及 Data Format 來做通訊。在 Raw Data 模式下,適用於多數不需轉換查詢-回應的協定(半雙 工),例如,DCON。當 Data Size 是小於每個序列埠內建的 512 bytes buffer 大小時,也可 執行全雙工通信。

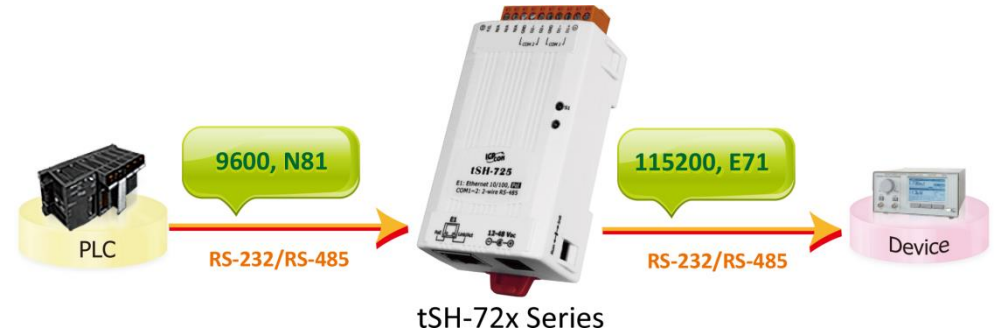

 **Modbus RTU/ASCII** 轉換功能**:** 此功能允許單一的 Modbus RTU/ASCII Master 設備與單一的 Modbus RTU/ASCII Slave 設備使用不同協定、不同 Baud Rate 及不同 Data Format 來做通訊。

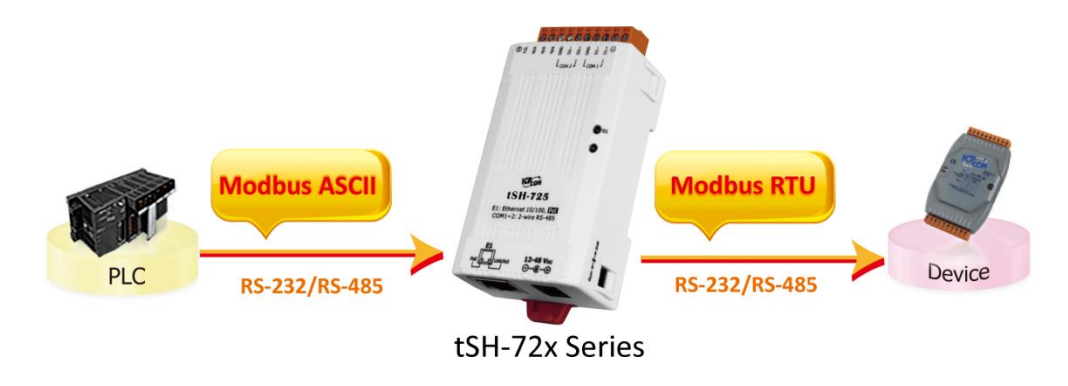

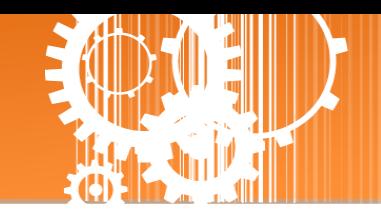

- 二個 **Master** 設備存取 **Slave** 設備功能**:** 此功能允許二個 Master 設備連接到不同序列埠來 存取 Slave 設備。Modbus 模式可以用來轉換 Modbus RTU/ASCII 協定,而 Raw Data 模式 可以用於 DCON 或其它查詢-回應協定。然而不同 Baud Rate 及不同 Data Format 也可以用 於不同的序列埠。若當二個 Master 設備所請求的訊息相同時,內建 Cache 功能將會除去 重復的請求訊息來減少 Slave 設備的序列埠通訊負擔。註**:** 建議將兩個上位機的 **timeout**  及 **scan** 間隔參數加大,因為下位機將會有兩倍的流量負載。
	- 二個 **Master** 設備存取 **Slave** 設備 **–** 在 **RAW Data** 模式下 **Baud Rate** 轉換功能

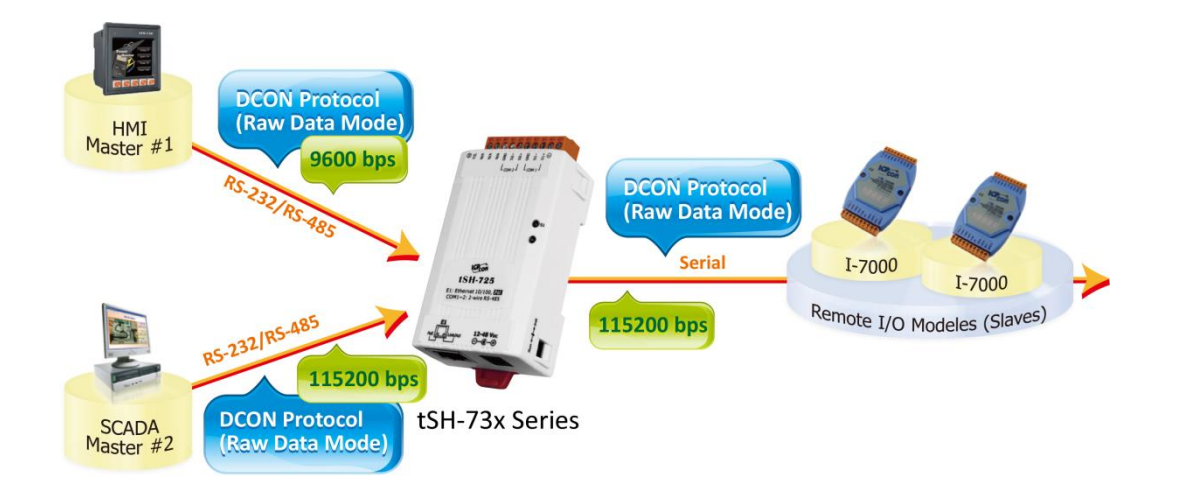

二個 **Master** 設備存取 **Slave** 設備 **-** 協定及 **Baud Rate** 轉換功能

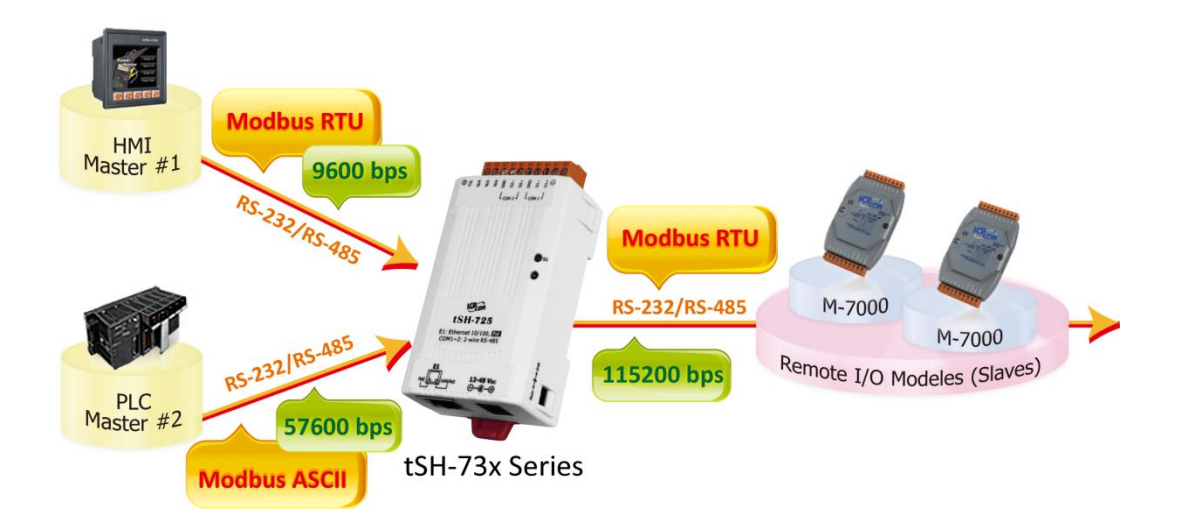

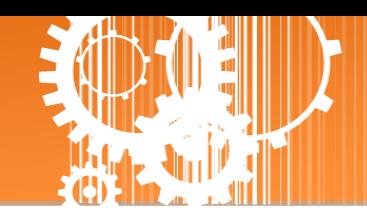

## <span id="page-6-0"></span>**1.1** 選型指南

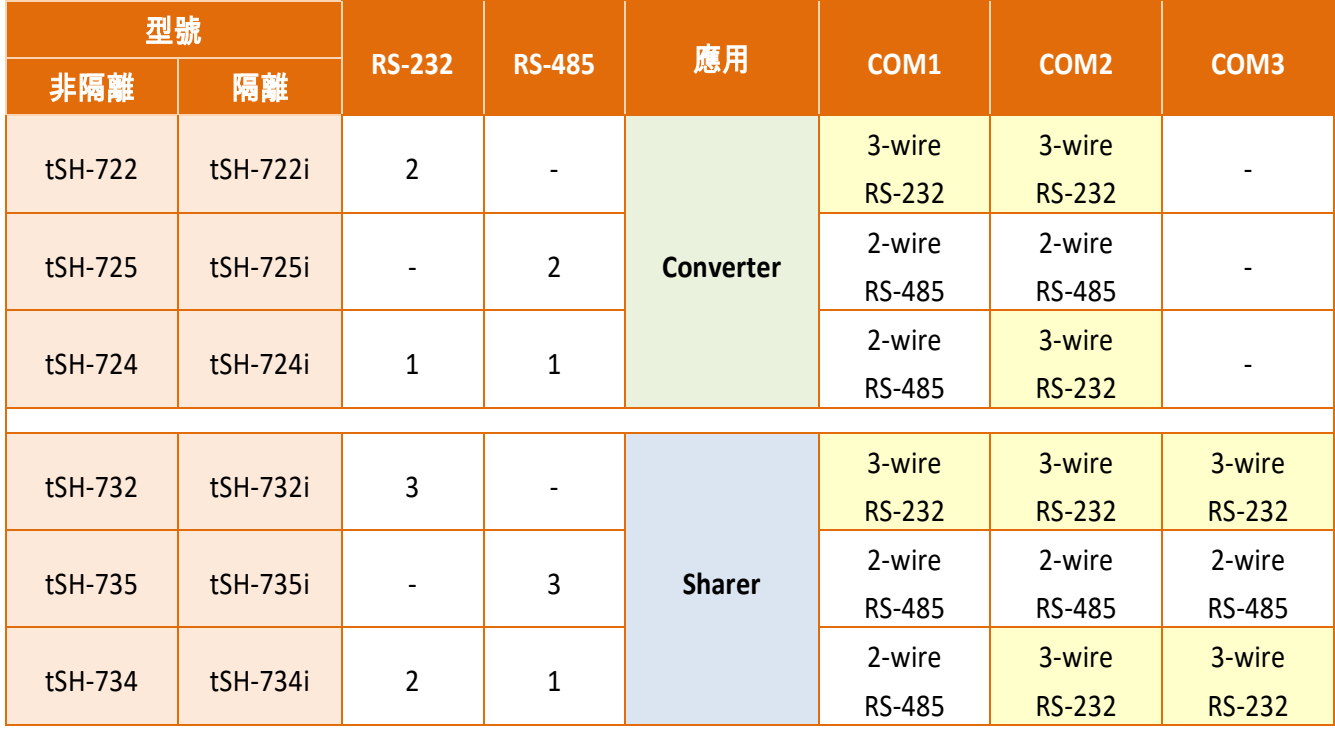

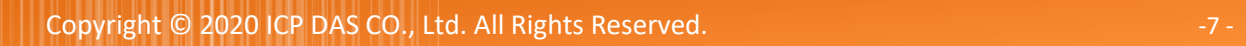

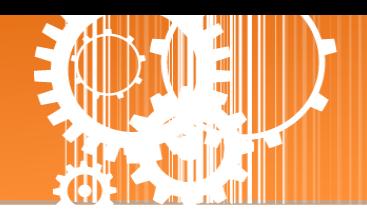

## <span id="page-7-0"></span>**1.2** 規格

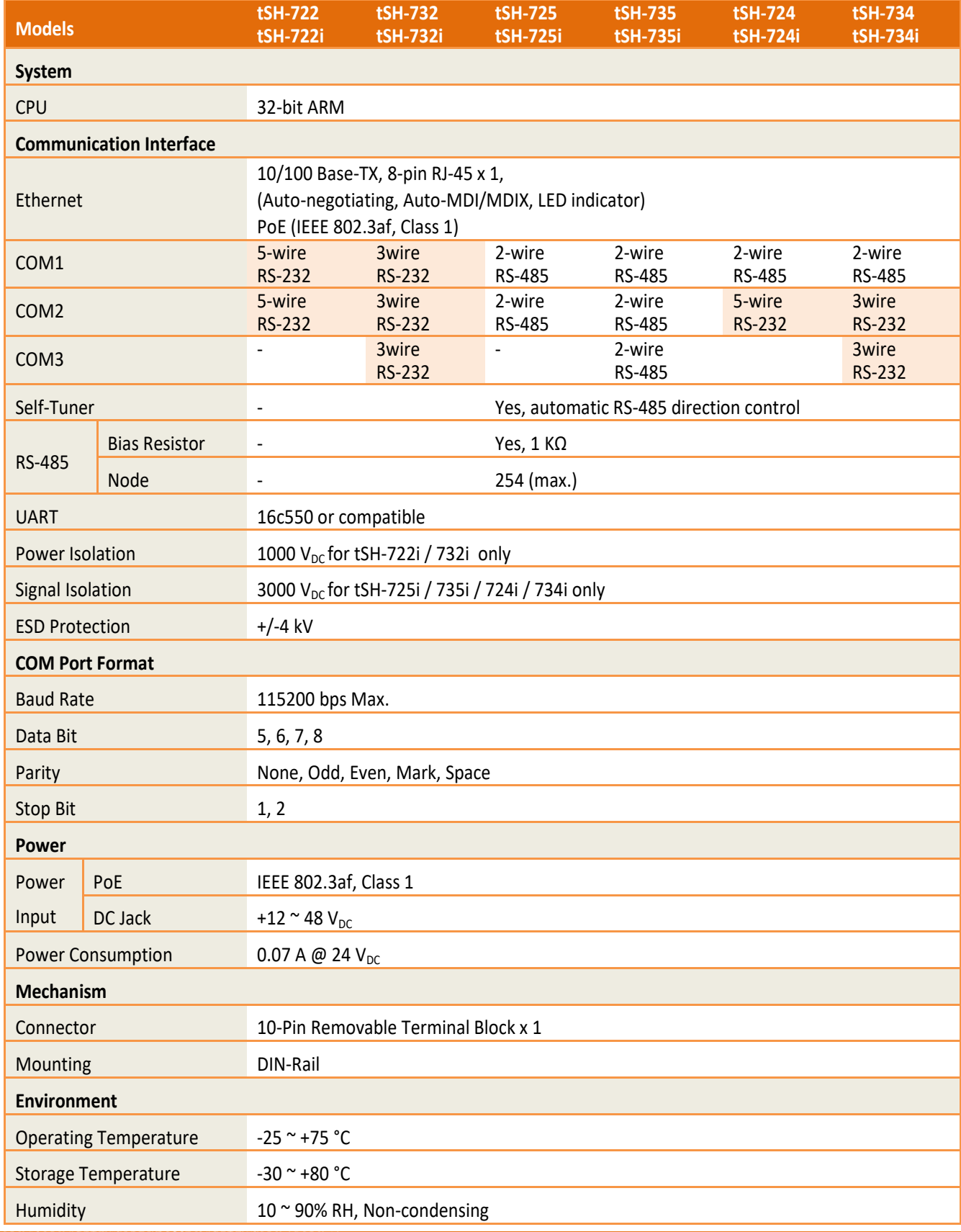

Copyright © 2020 ICP DAS CO., Ltd. All Rights Reserved. -8 -

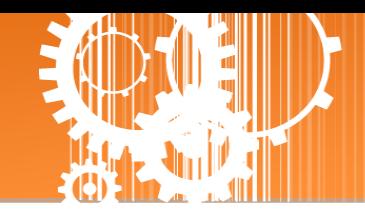

### <span id="page-8-0"></span>**1.3** 配置圖

**2**  $0000000000$  $$3588888880$  $l_{conv1}$   $l_{conv1}$ **1 3**  $ICP_{CO}$ **tSH-725** E1: Ethernet 10/100, Fm **4 6 5**

配置圖

**1.** 堅固耐用且隔熱材質外殼

**2.** 序列 **COM Ports**

依據各系列 tSH-700 模組將會有不同的 序列 COM Port 數。詳細的各系列模組 COM Port 腳位定義,請參考至第 1.5 節 「腳位定義」。

#### **3. S1:** 系統 **LED** 指示燈

一旦 tSH-700 系列模組通電開機後, 模 組上的系統 LED 指示燈將亮起,顯示如  $\overline{\Gamma}$ :

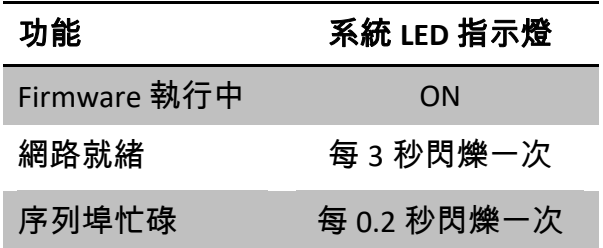

### **4.** 運作模式開關

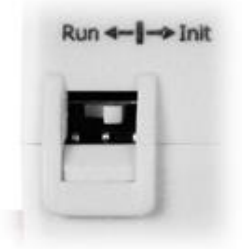

### **Init** 模式**:** 配置模式

**Run** 模式**:** Firmware 運作模式

tSH-700 系列模組的運作模式開關,原廠預設為 **Run** 模式。當需要更新 tSH-700 firmware 的時候,必須將此開關從 Run 模式移動至 Init 模式, 在 **Init** 模式下開始更新 **firmware**,當 firmware 更新完成後,需再將開 關返回到 Run 模式。

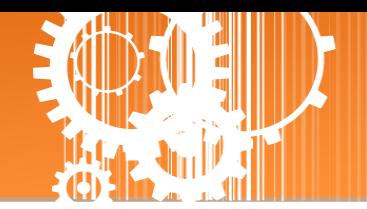

#### **5.**  $+12^{\sim}+48 \text{ V}_{\text{DC}} \cdot \text{1} \cdot \text{1} \cdot \text{1}$

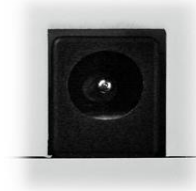

tSH-700 系列模組還設有一個 +12 ~ +48 V<sub>DC</sub> 插孔。如果沒有 PoE switch 可 以使用, 將能夠使用 +12 ~ +48 Vpc 轉接器來連接此插孔, 以 DC 插孔輸入 方式開機。

#### **6. PoE** 及 **Ethernet RJ-45** 插座

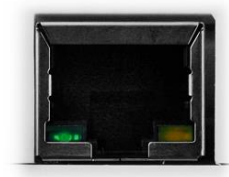

tSH-700 系列模組包含一個 RJ-45 插座,為 10/100 Base-TX 乙太網路標準 埠。 當偵測到網路有連線且有接收到網路封包的時候,此時 RJ-45 插座上 的 **Link/Act LED** 指示燈 **(**橘色**)** 將亮起。 當使用 PoE (Power-over-Ethernet) 方式供電開機,此時 RJ-45 插座上的 **PoE LED** 指示燈 **(**綠色**)** 將亮起。

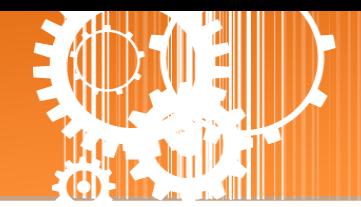

### <span id="page-10-0"></span>**1.4** 機構圖

此章節為 tSH-700 系列模組及 CA-002 Cable (DC 電源線) 的尺寸機構圖,單位為 mm (millimeters)。

### <span id="page-10-1"></span>**1.4.1 tSH-700** 系列模組

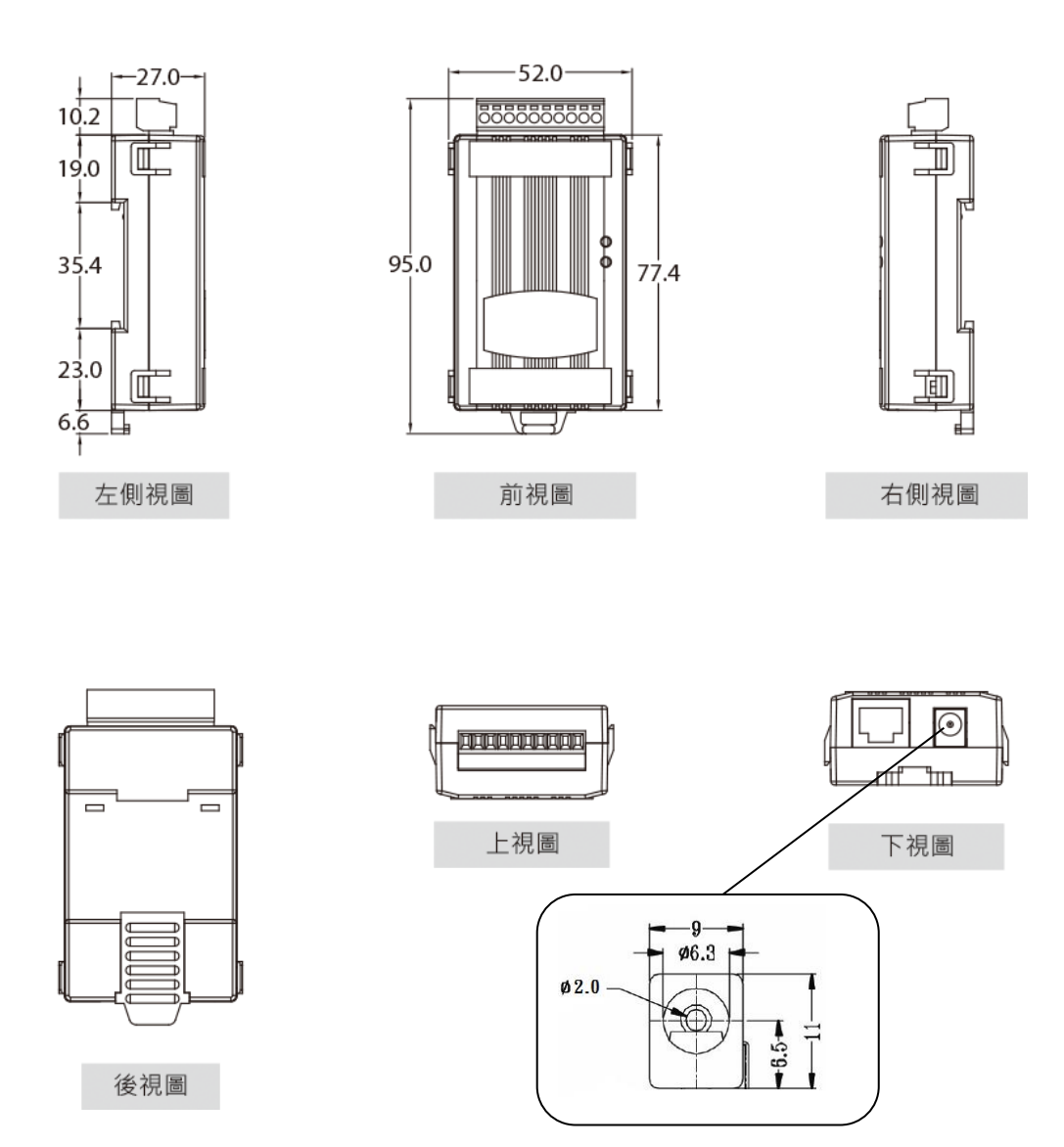

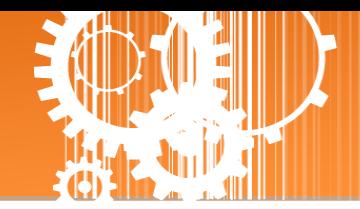

## <span id="page-11-0"></span>**1.4.2 CA-002 DC** 電源線

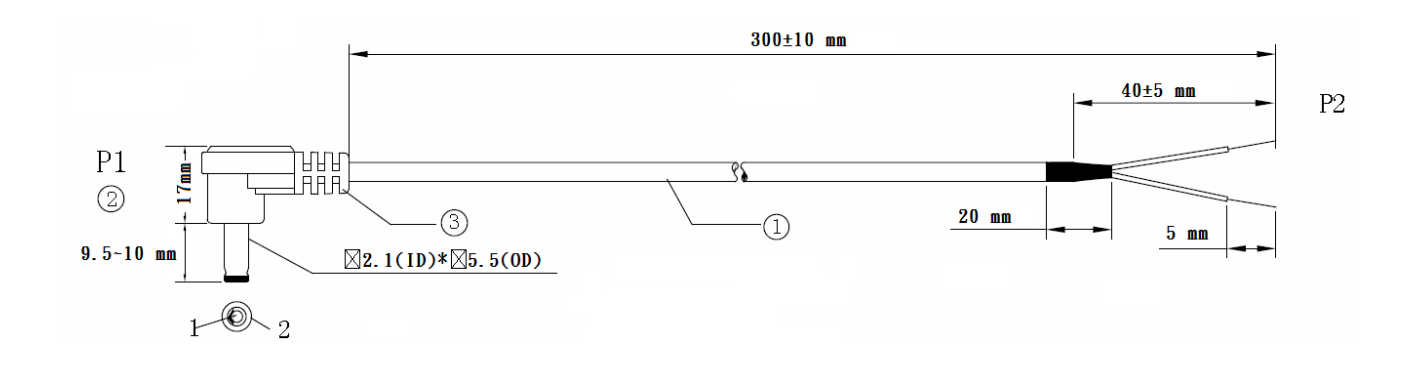

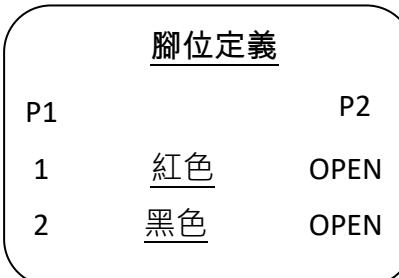

### 注意: Cable 顏色: 黑色

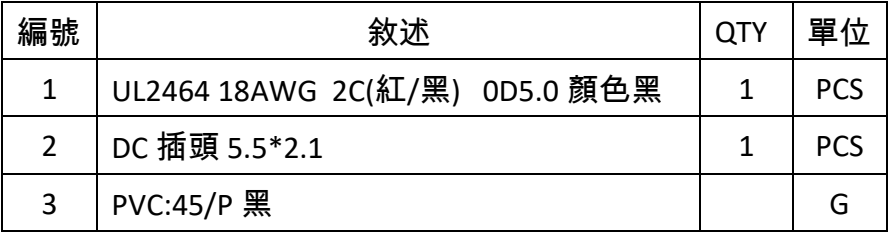

## <span id="page-12-0"></span>**1.5** 腳位定義

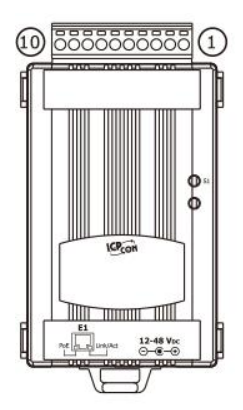

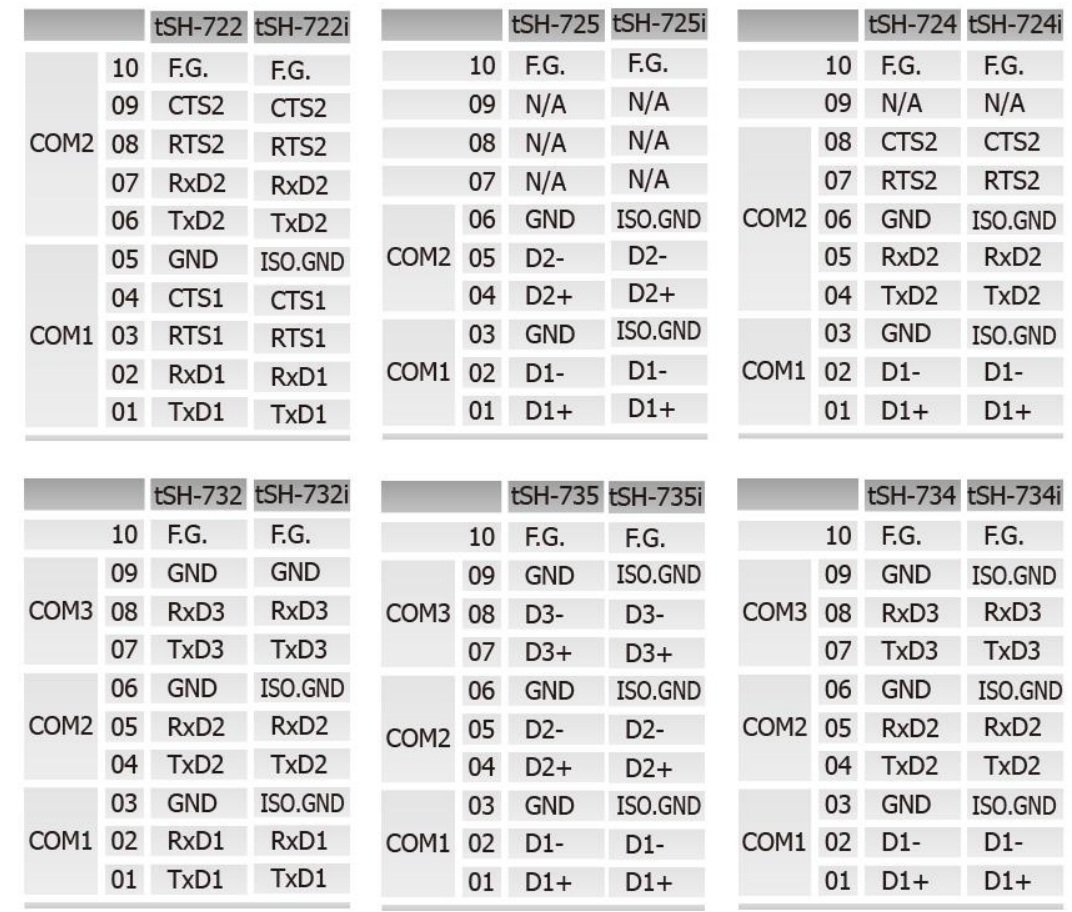

注意**: tSH-722/722i** 及 **tSH-724/724i** 模組中的 **CTS/RTS** 腳位訊號為保留**(**無作 用**)**。

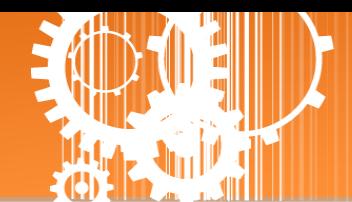

## <span id="page-13-0"></span>**2.** 啟動 **tSH-700** 模組

本章節提供了詳細自我測式程序,能夠確認 tSH-700 系列模組是否功能正常運作。在開始執 行自我測試之前必須完成下列項目,測試接線、配置網路設定以及 eSearch Utility 驅動程式安 裝。詳細步驟如下:

### <span id="page-13-1"></span>步驟 **1:** 連接電源和電腦主機

- 1. 確認您 PC 的網路設定正確且可運作。
- 2. 確認您 PC 的 Windows 防火牆以及 Anti-Virus 防火牆都已關閉,或已正確的設定,否 則步驟在使用 eSearch Utility 搜尋模組功能可能無法正確找到 tSH-700。(請與您的系 統管理員確認)
- 3. 確認 Init/Run 開關是在 **Run** 位置上。

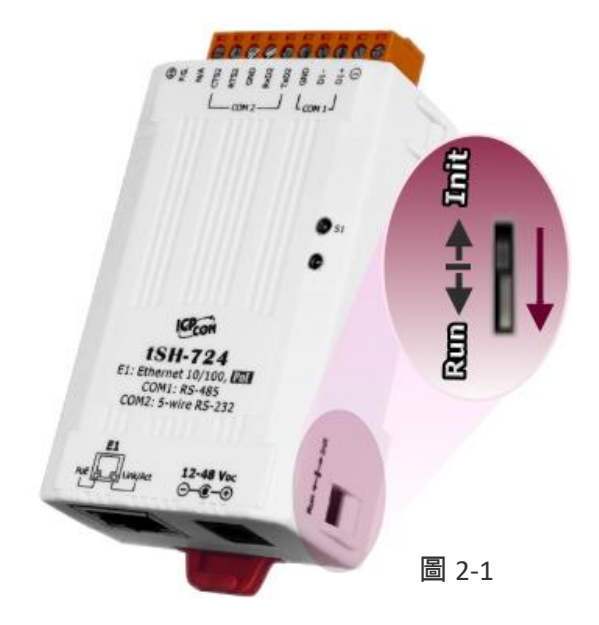

4. 將 tSH-700 與 PC 連接至同一個集線器或同一個子網域,然後供電開機啟動 tSH-700 模組。詳細接線方式請參考至 圖 **2-2** 及 圖 **2-3**。

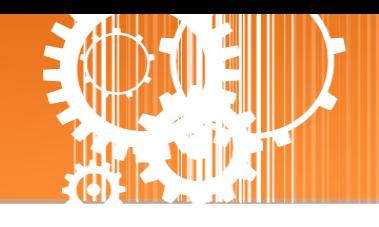

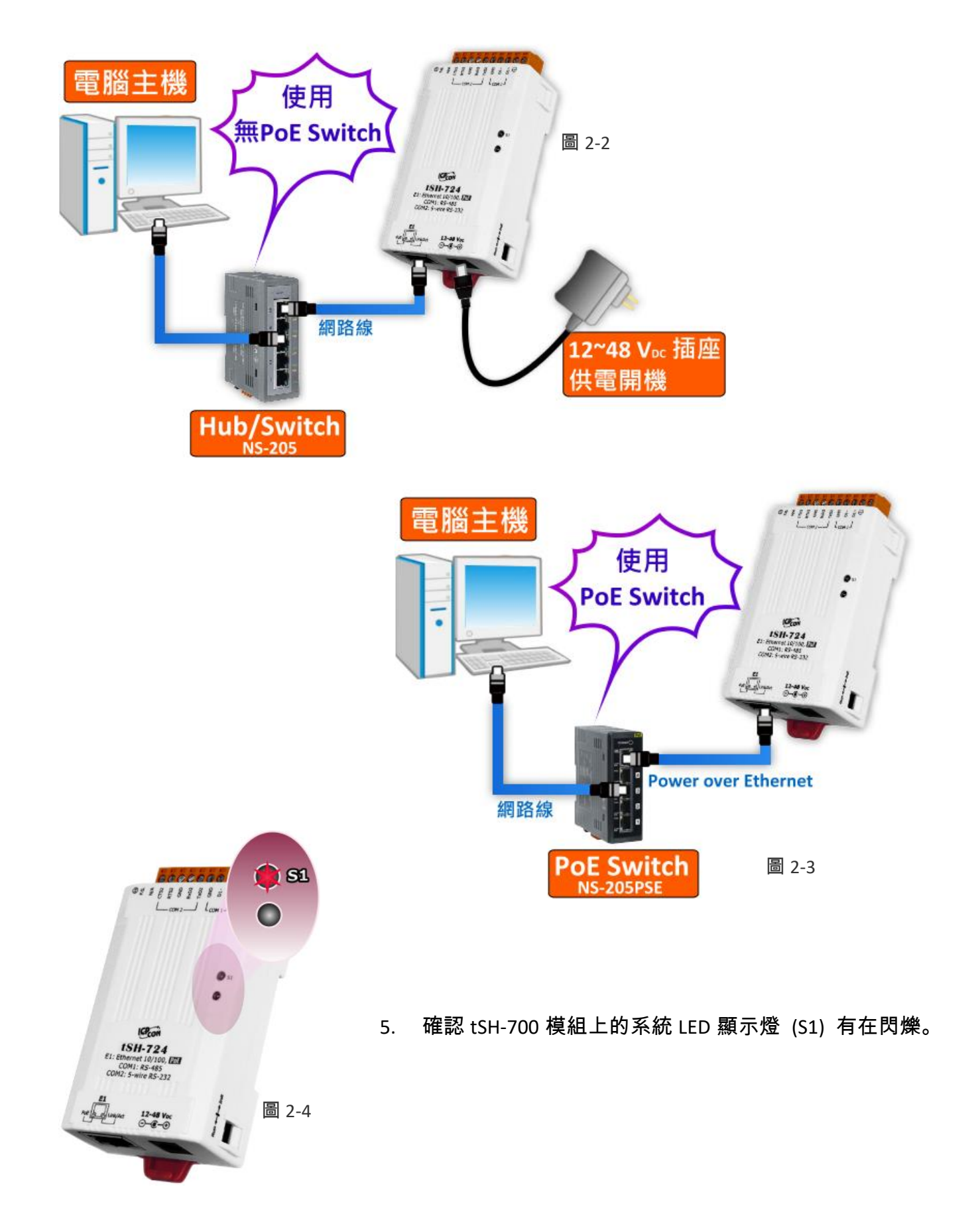

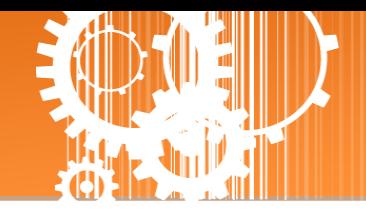

## <span id="page-15-0"></span>步驟 **2:** 連接 **Master** 和 **Slave** 設備

- 1. 將電腦 (Master 設備) 的序列埠 (COM1) 連接至 tSH-700 上的 COM1 。
- 2. 將 Modbus 設備 (Slave 設備, 如: M-7022, 選購品) 連接至 tSH-700 上的 COM2 。

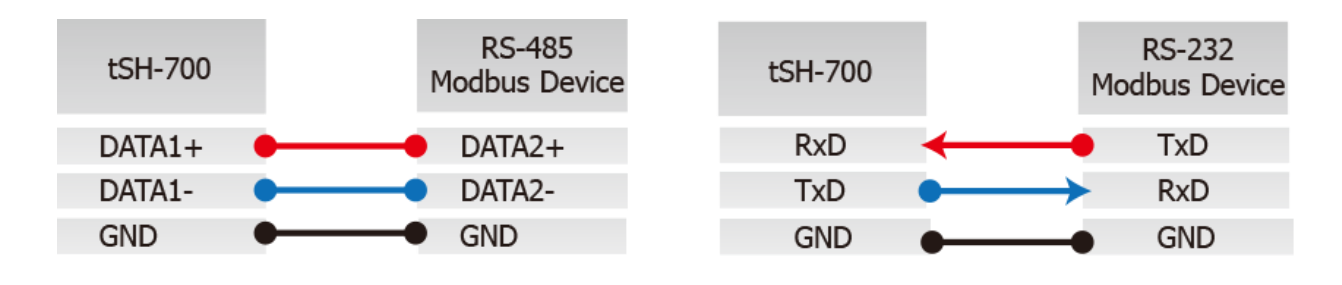

3. 提供電源 (使用+10 ~ +30 V<sub>DC</sub> 電源) 到 Modbus 設備 (如,M-7022,Device ID: 1)。

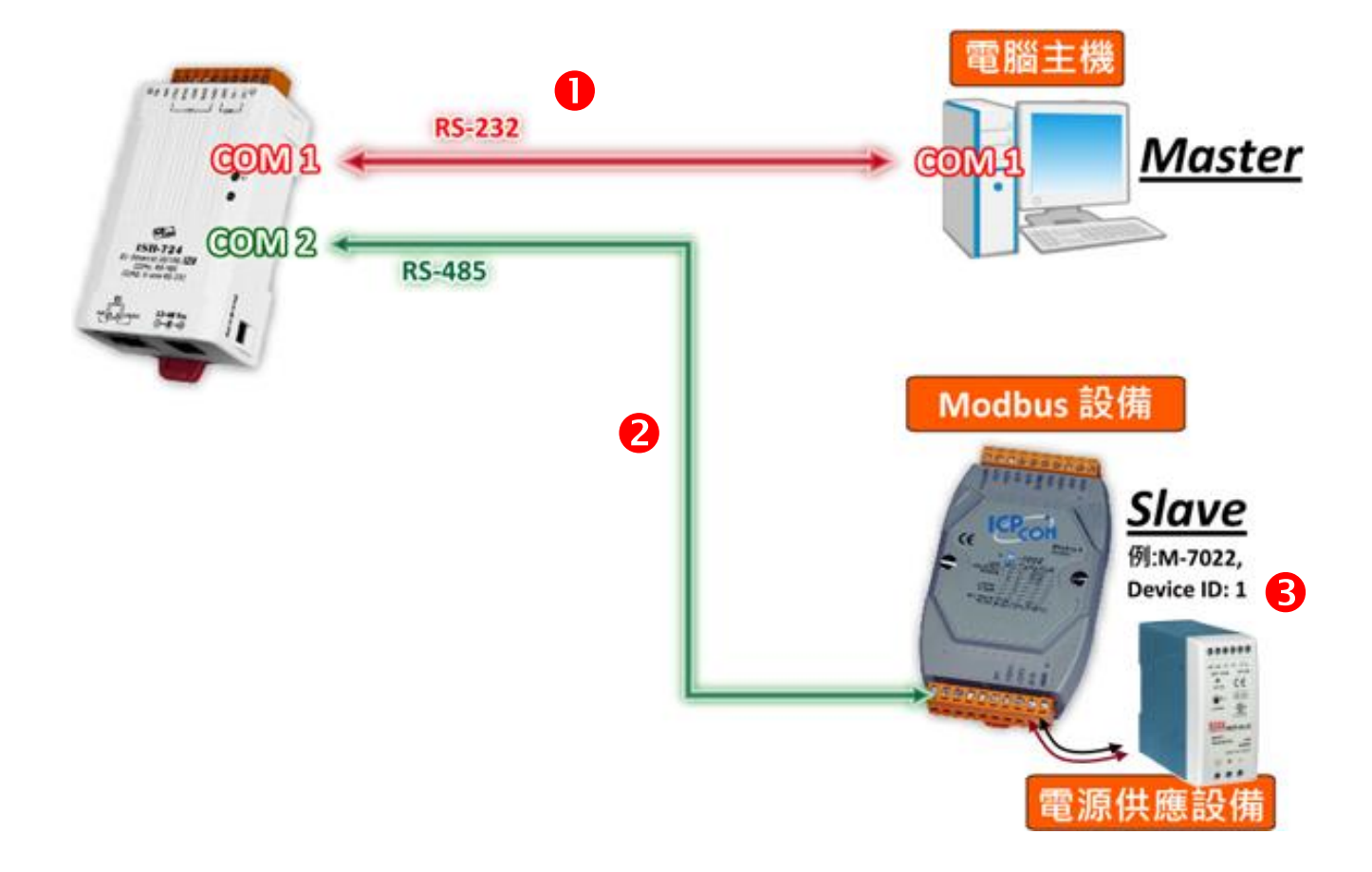

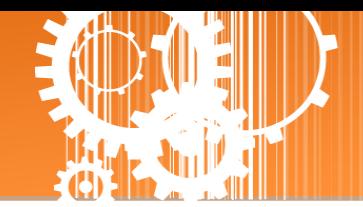

### <span id="page-16-0"></span>步驟 **3:** 安裝軟體到您的電腦

安裝 **eSearch Utility**,可從從泓格科技網站下載。詳細位置如下:

<https://www.icpdas.com/en/download/index.php?nation=US&kind1=&model=&kw=eSearch>

### <span id="page-16-1"></span>步驟 **4:** 配置正確的網路設定

1. 開啟 eSearch Utility 後,單擊 **"Search Servers"** 按鈕來搜尋您的 tSH-700。tSH-700 出 廠預設設定如下所示:

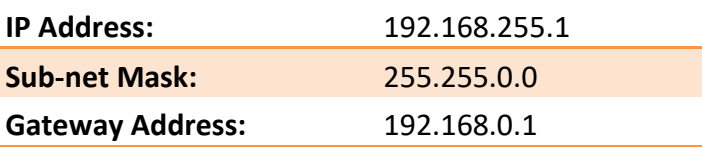

2. 雙擊您的 tSH-700,開啟 **"Configure Server (UDP)"** 網路配置設定對話框。

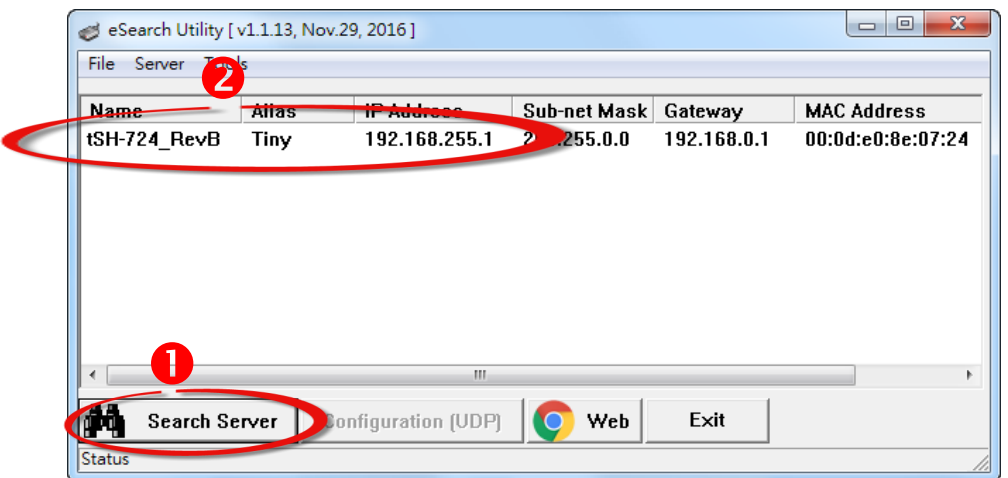

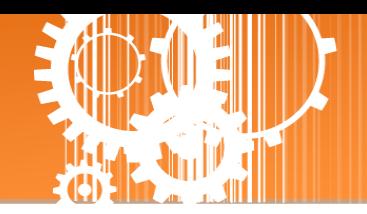

3. 聯繫您的網路管理員取得正確的網路配置(如 **IP/Mask/Gateway**)。輸入網路設定,然 後單擊 **"OK"** 按鈕,tSH-700 將會在 2 秒後改用新的設定。

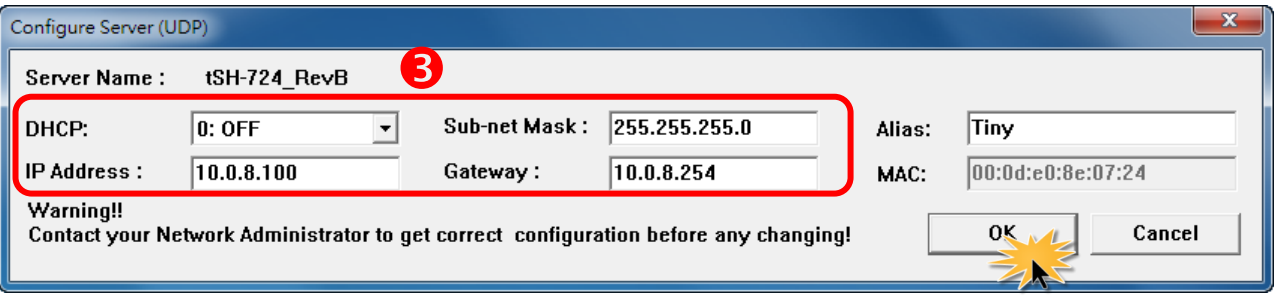

- 4. 2 秒後, 再次單擊 "**Search Servers**" 按鈕來搜尋 tSH-700, 確認上一步驟的網路配置已 正確設定完成,並且在列表中單擊您的模組。
- 5. 單擊您的 tSH-700 來選擇它。
- 6. 單擊 **"Web"** 按鈕來進入 tSH-700 網頁伺服器。(或在瀏覽器的網址列中輸入 tSH-700 的 IP 位址。)

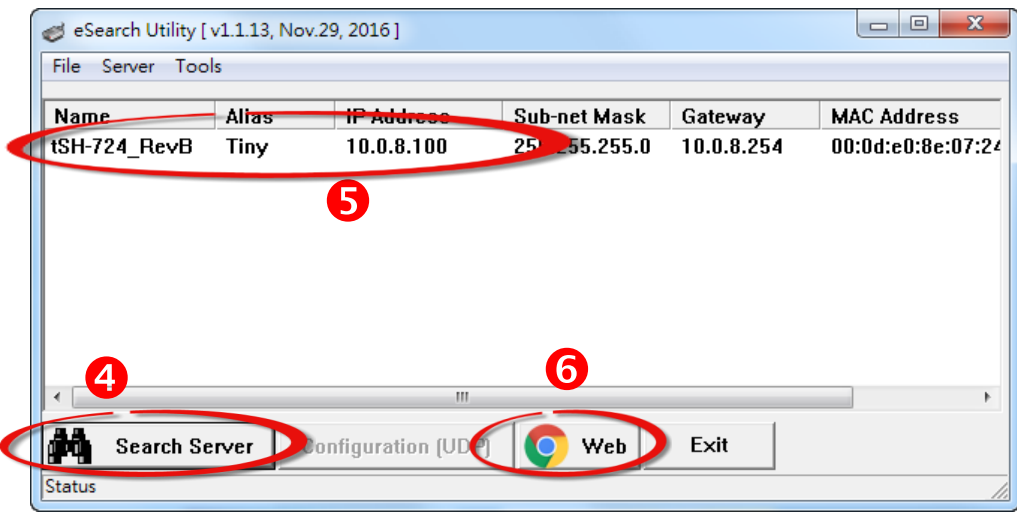

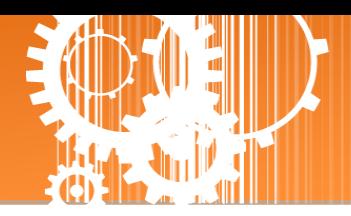

## <span id="page-18-0"></span>步驟 **5:** 配置 **Application Mode**

1. 在 Login password 欄位輸入 密碼 **"admin"** (原廠預設), 在按 **"Submit"** 按鈕。

The system is logged out. To enter the web configuration, please type password in the following field.  $\bullet$ ogin password: ...... Submit,

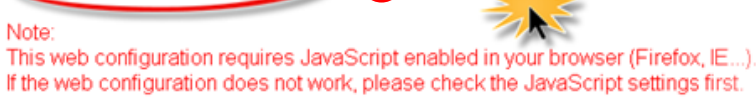

- 2. 單擊 **"Application Mode"** 標籤來進入 **Application Mode Settings** 設定頁面。
- 3. 點選 **"Mode 2: Modbus Converter "** 項目。(3 埠模組: **"Mode 2: Modbus Sharer "**)
- 4. 從 **"Slave Device Connected on:"** 點選項目中,選擇 M-7022 (Slave 設備) 所連接到 tSH-700 的 COM Port 碼 **(**如**: "Port2")**。
- 5. 在 **"Slave Timeout (ms)"** 欄位中,輸入 Timeout 值 **(**如**: "500")**,在單擊 **"Submit"** 按鈕來 儲存設定。

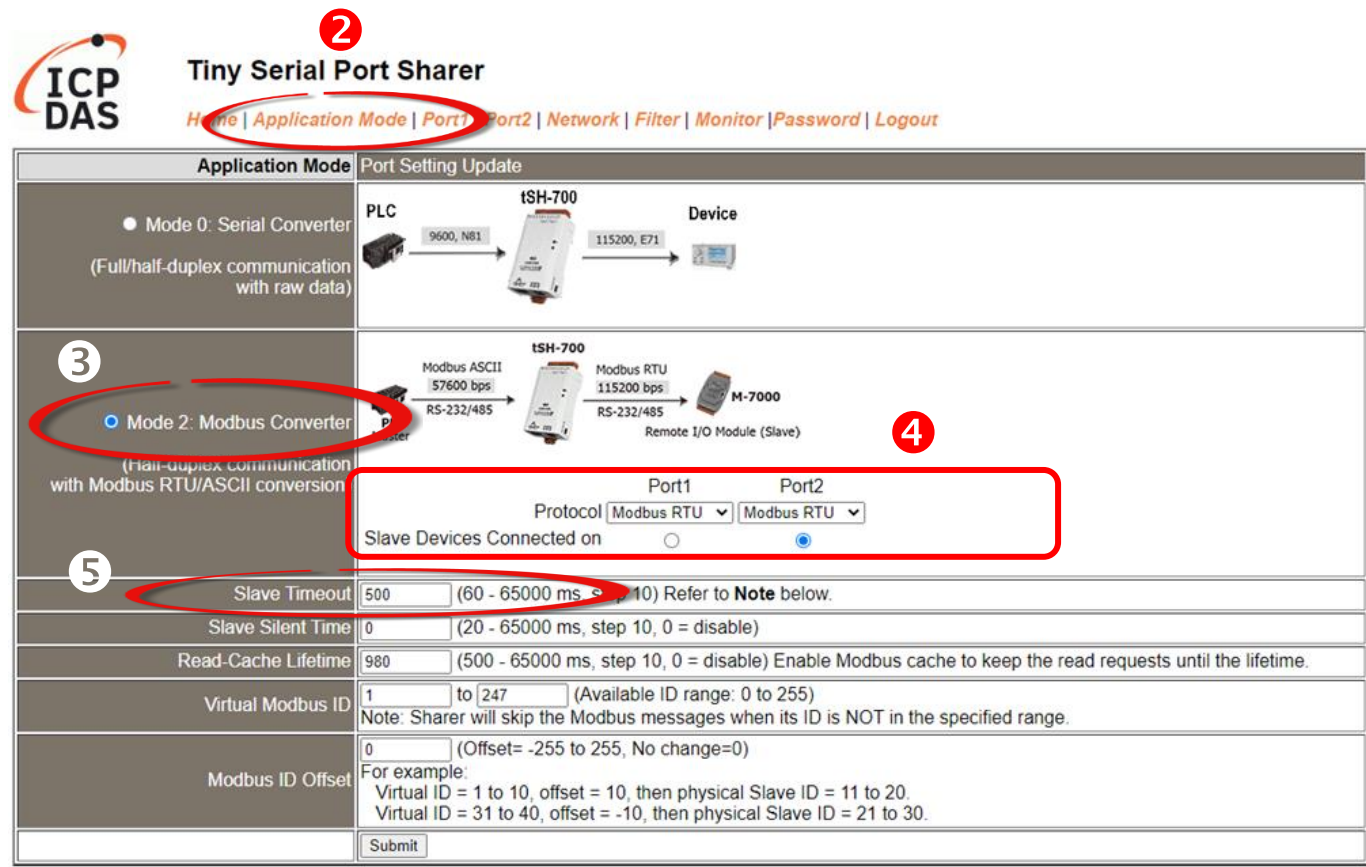

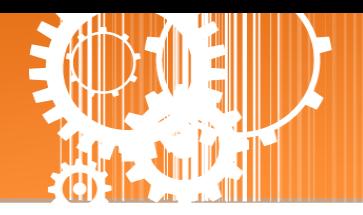

## <span id="page-19-0"></span>步驟 **6:** 配置序列埠設定

- 1. 單擊 **"Port1"** 標籤來進入 **Port1 Settings** 設定頁面。
- 2. 在 Port Settings 相關的下拉式選單中,根據 (Master 設備) 電腦的序列埠來選擇適當的 **Baud Rate** 值及 **Data Format** 值 **(**如**: Baud Rate: 9600** 及 **Data Format: 8N1)**。
- 3. 單擊 **"Submit"** 按鈕來儲存設定。

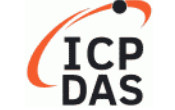

### **Tiny Serial Port Sharer**

Home | Application Dode | Port1 | Nort2 | Network | Filter | Monitor | Password | Logout

**Port 1 Settings** 

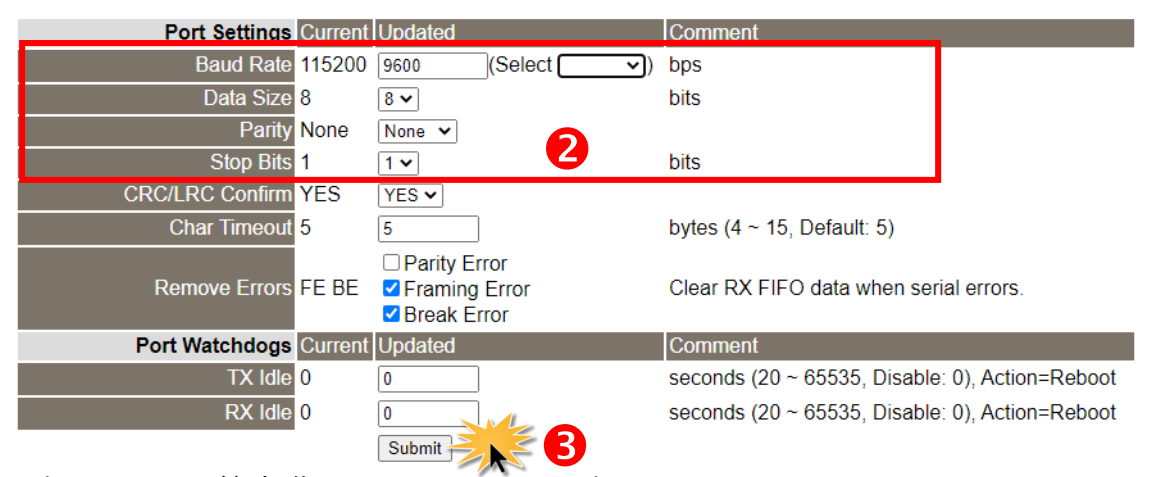

- 4. 單擊 **"Port2"** 標籤來進入 **Port2 Settings** 設定頁面。
- 5. 在 Port Settings 相關的下拉式選單中,根據 (Slave 設備) M-7022 來選擇適當的 **Baud**

**Rate** 值及 **Data Format** 值 **(**如**: Baud Rate: 115200** 及 **Data Format: 8N1)**。

6. 單擊 **"Submit"** 按鈕來儲存設定。

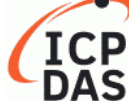

 $\ddot{a}$ 

Port2 Wetwork | Filter | Monitor | Password | Logout

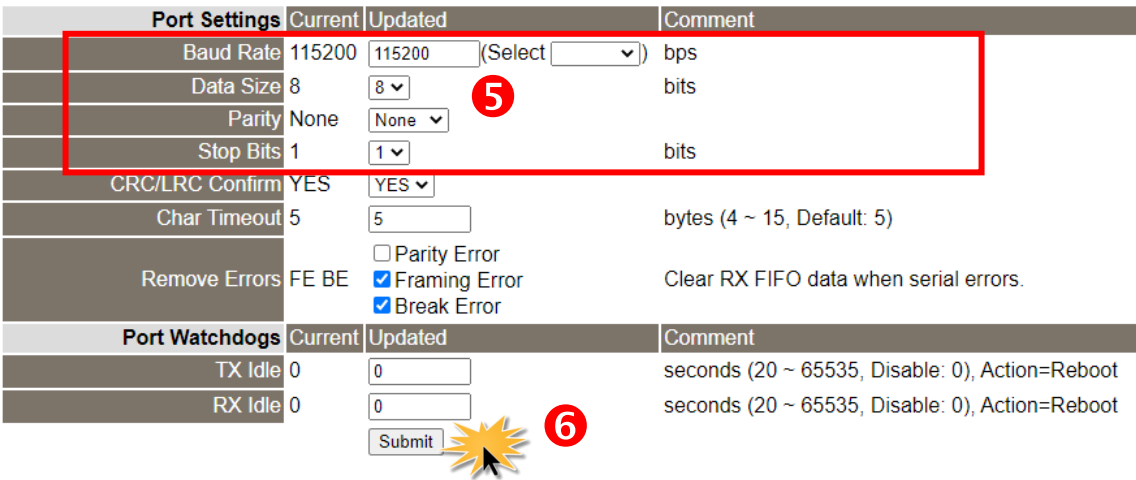

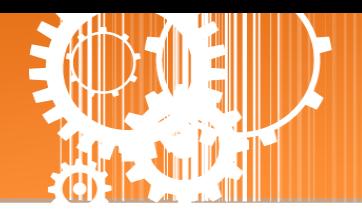

## <span id="page-20-0"></span>步驟 **7:** 測試您的 **tSH-700** 模組

 $\blacktriangle$ 

1. 回到 eSearch Utility,單擊 **"Tools"** 功能選單中的 **"Modbus RTU Master"** 項目來開啟 Modbus RTU Master Utility。

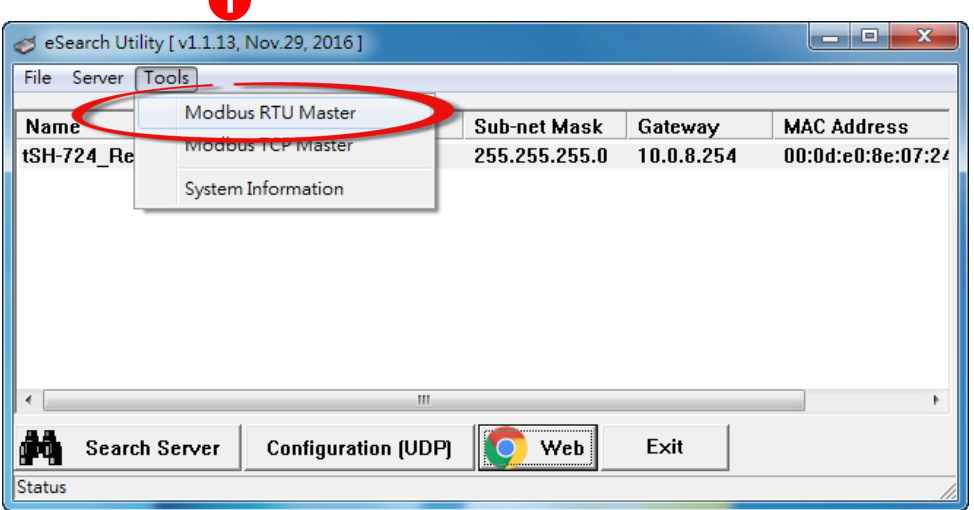

2. 在 **"COM status"** 區域,選擇 (Master 設備) 電腦上的 COM Port 、Baud Rate 及 Data Format (如: **COM1/9600/N,8,1**),然後單擊 **"Open"** 按鈕。

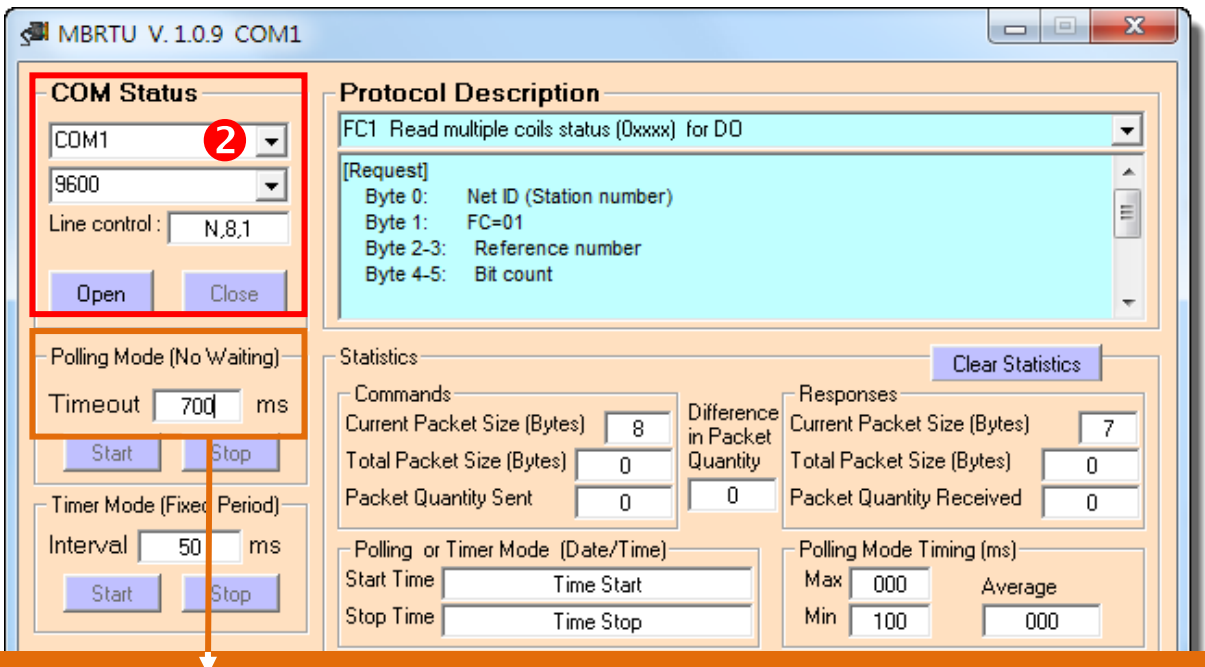

請確認此欄位 **Timeout** 值必需大於 **tSH-700** 系列模組中的 **Slave Timeout** 設定值。

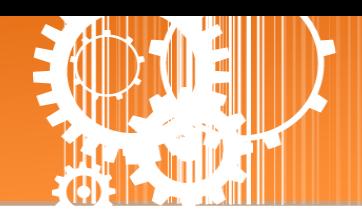

3. 請參考 **"Protocol Description"**,在 Command 欄位輸入指令,然後單擊 "**Send Command**" 按 鈕。查看 Responses 區域,如果回應資料是正確的,表示測試成功。

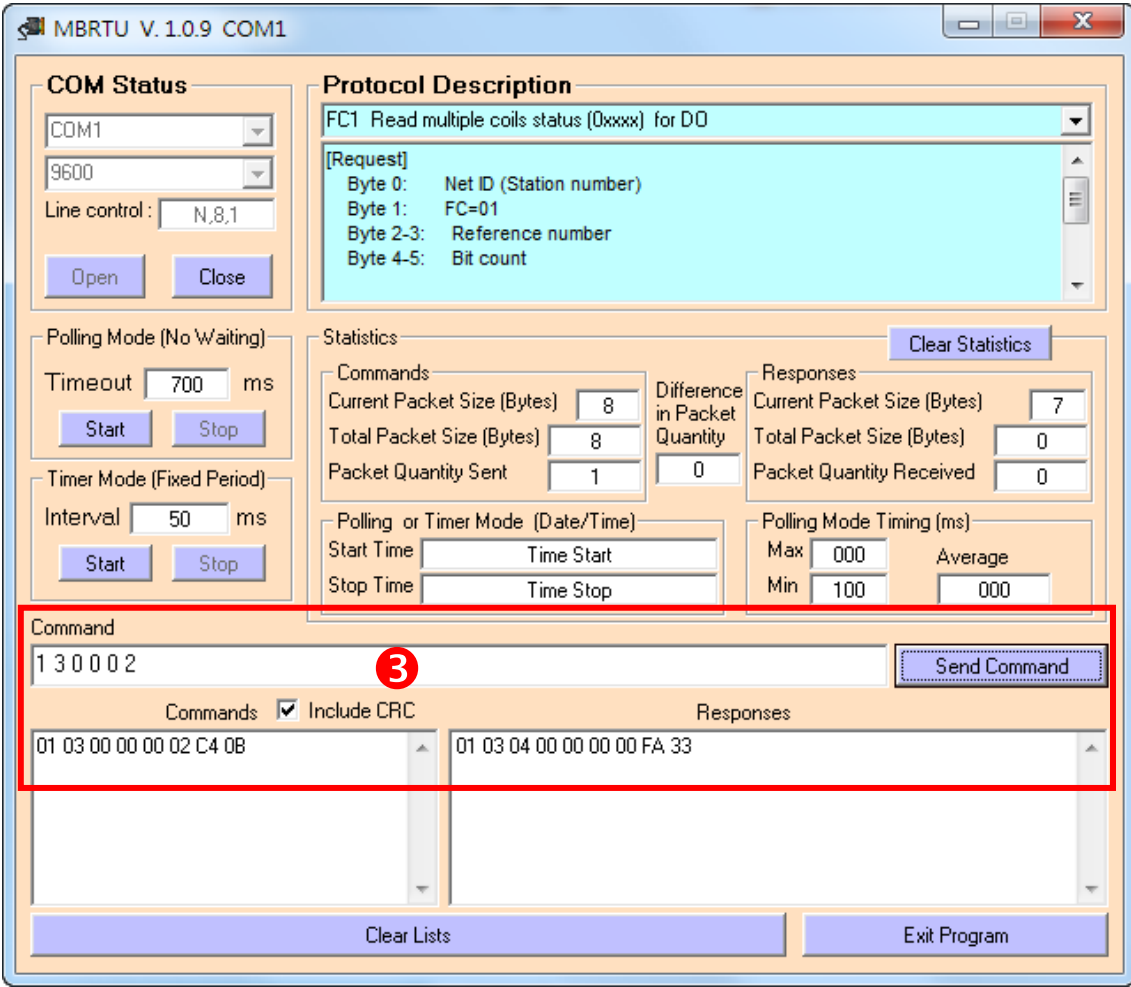

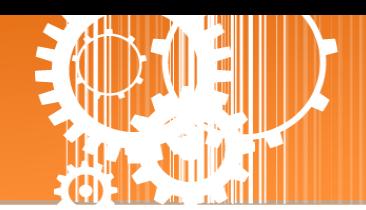

## <span id="page-22-0"></span>**3.** 配置網頁

當 tSH-700 模組 Ethernet 已正確配置設定完成且網路功能運作正常,便可透過 eSearch Utility 或是標準 Web 瀏覽器來進行更多的功能配置設定。

注意: tSH-700 模組未使用 PoE 供電且完成網頁功能設定後,便可將 Ethernet 離線來使用。

### <span id="page-22-1"></span>**3.1** 登入 **tSH-700** 網頁伺服器

確認模組網路配置設定完成後,便可從任何一台具有網路連結功能的電腦來登入至 tSH-700 網頁伺服器,步驟如下:

### 步驟 **1:** 打開 **Web** 瀏覽器

您可使用各種常見的瀏覽器來配置 tSH-700 模組,例如有 Mozilla Firefox, Google Chrome 及 Internet Explorer...等。

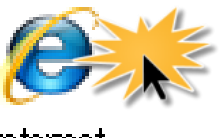

Internet Explorer

### 步驟 **2:** 在網址列中輸入 **tSH-700** 的 **IP** 位址

確認您的 [tSH-700](#page-13-0) 已配置正確的網路設定,如還未設定請參考至第 3 章 "啟動 tSH-700 模組"。

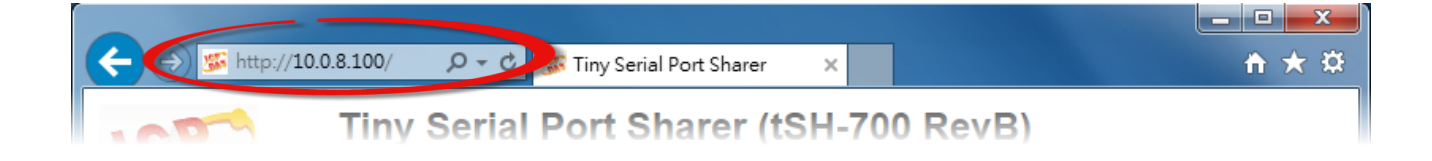

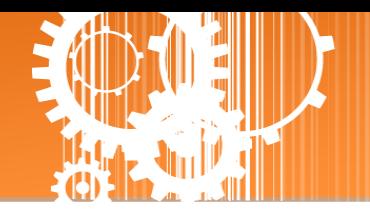

### 步驟 **3:** 輸入密碼

連結至 IP 位址後, 將顯示登入畫面。 請在 **"Login password"** 欄位輸入密碼 (第一次登入的用 戶請輸入原廠預設的密碼),然後單擊 **"Submit"** 按鈕來進入 tSH-700 網頁伺服器。如欲想變更 密碼請參考至第 3.8 節 " [Change Password](#page-42-0) 配置頁"。

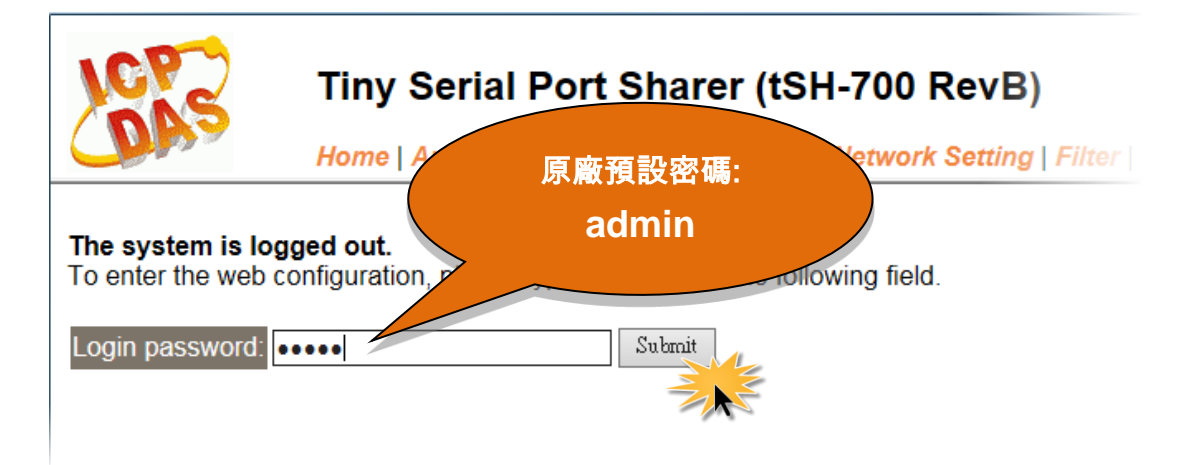

### 步驟 **4:** 歡迎進入 **tSH-700** 網頁伺服器

登入 tSH-700 網頁伺服器後,主網頁將顯示各項資訊,第 [3.2](#page-24-0) 節 起將詳細介紹。

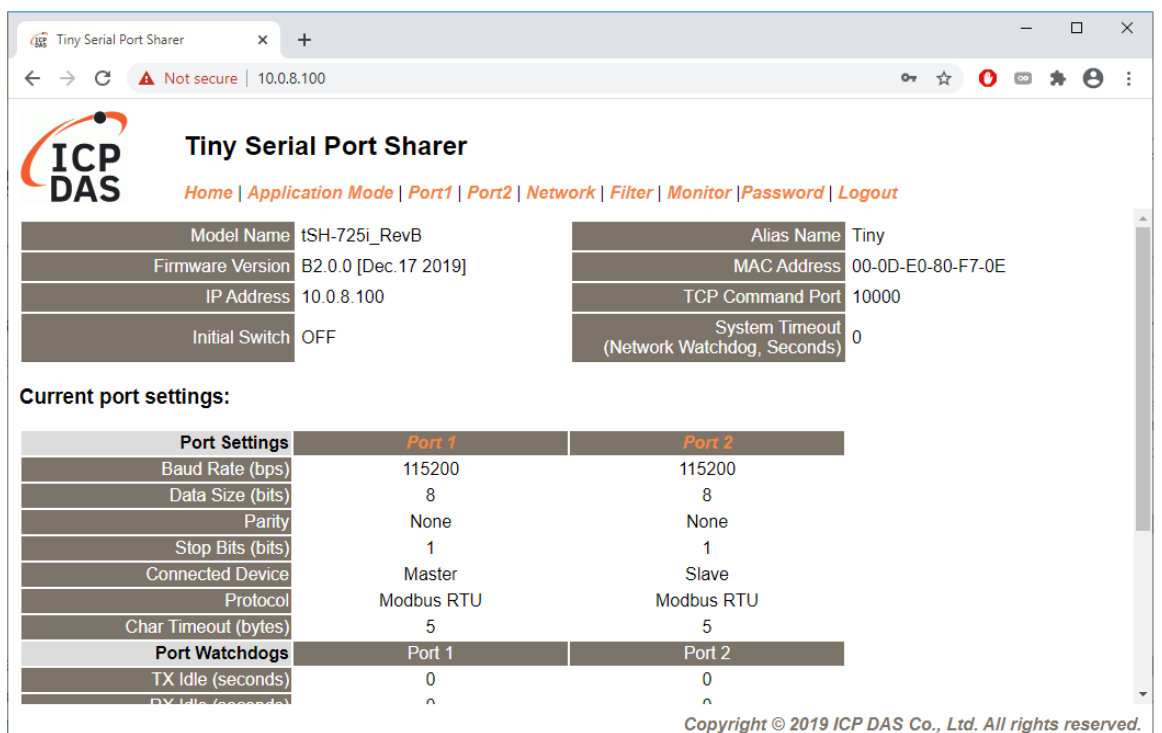

Copyright © 2020 ICP DAS CO., Ltd. All Rights Reserved. -24 -24 -24 -24 -24 -24 -

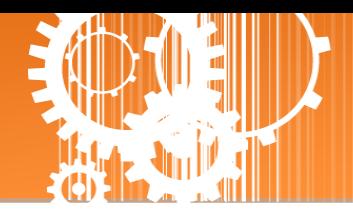

## <span id="page-24-0"></span>**3.2 Home** 首頁

此頁面為主網頁包含了三個部份, 如下:

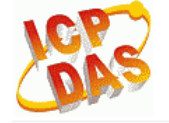

Tiny Serial Port Sharer (tSH-700 RevB)

Home Displication Mode | Port1 | Port2 | Network Setting | Filter | Monitor | Change Password | Logout

第一部份「Status & Configuration」,提供了 tSH-700 模組基本的軟體及硬體資訊。

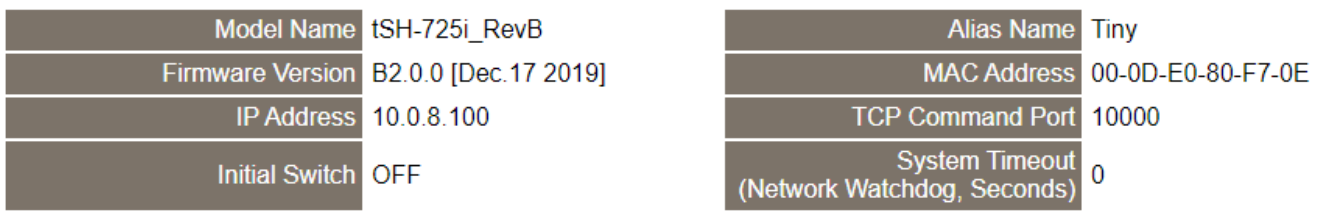

軟硬體資訊包含了下列項目: Model Name、Firmware Version、IP Address、 Initial Switch 狀態、 MAC Address、 System Timeout...等。當您更新完 tSH-700 Firmware 後, 您可以從此區域來檢 查 **Firmware** 版本資訊。

 第二部份 「Current port settings」, 顯示 Port 設定及 Serial Data Packing 設定的狀態。 **Current port settings:** 

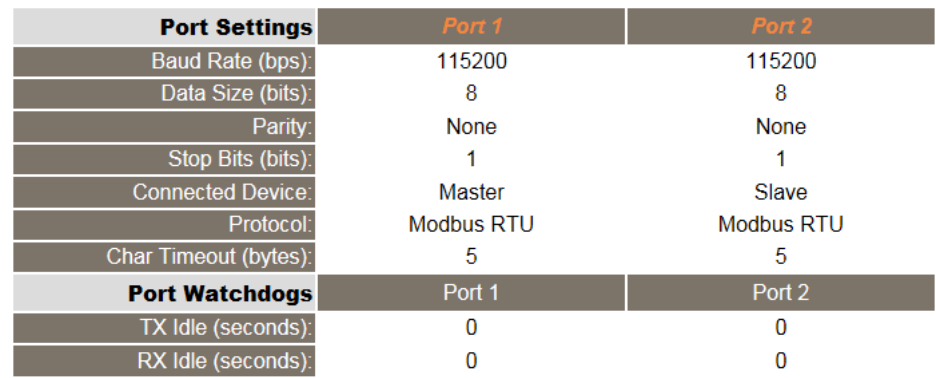

第三部份 「Application Settings」,顯示應用模式的設定的狀態。

#### **Application Settings:**

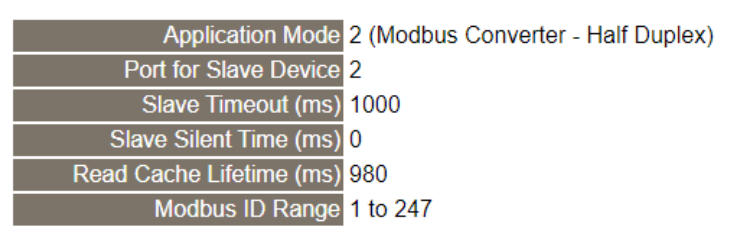

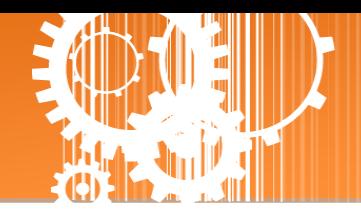

## <span id="page-25-0"></span>**3.3 Application Mode**

Tiny Serial Port Sharer (tSH-700 RevB) Hom Application Mode Port1 | Port2 | Network Setting | Filter | Monitor | Change Password | Logout

單擊 **Application Mode** 項目後,應用模式配置將根據 tSH-700 模組的類型,分為 tSH-72x 系列 的 Converter Application 配置及 tSH-73x 系列的 Sharer Application 配置,詳細參數配置說明請 參考至第 3.3.1 節 "[Converter Application](#page-25-1)" 及第 3.3.2 節 "[Sharer Application](#page-28-0)" 。

### <span id="page-25-1"></span>**3.3.1 Converter Application (tSH-72x** 系列**)**

**Application Mode Settings** 

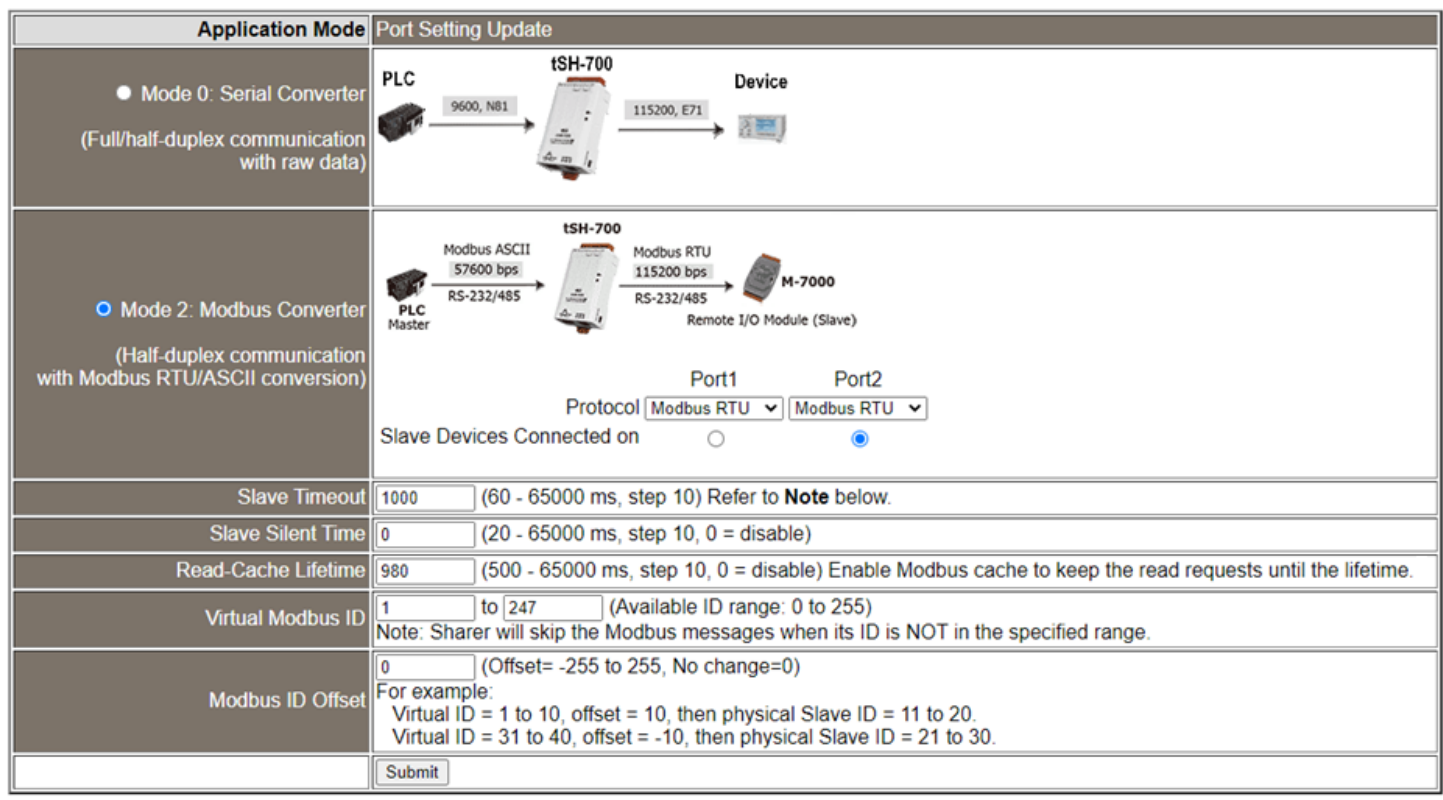

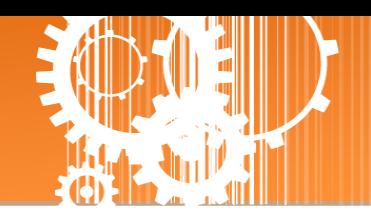

Application Mode 區域參數設定,詳細說明如下:

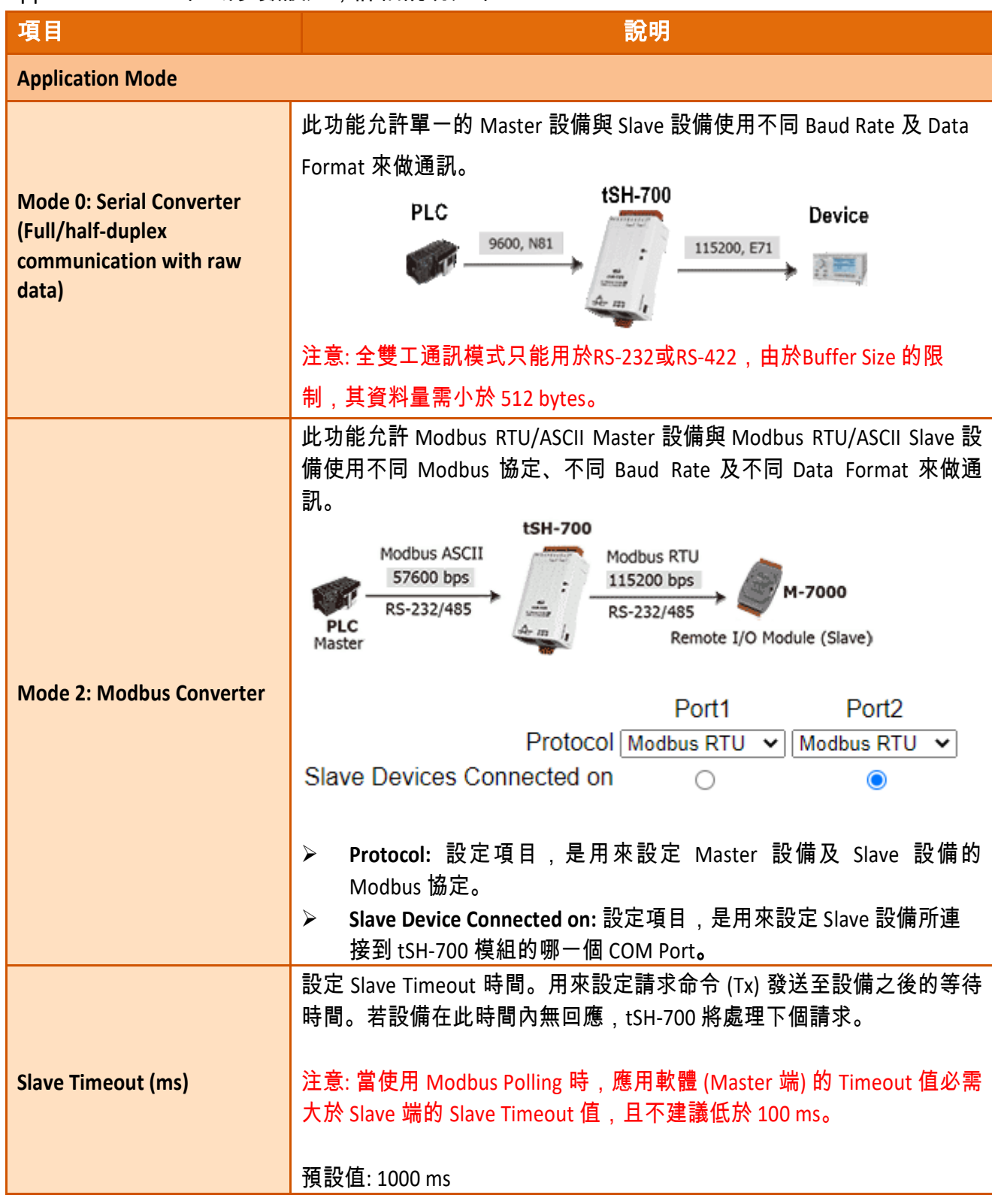

٦

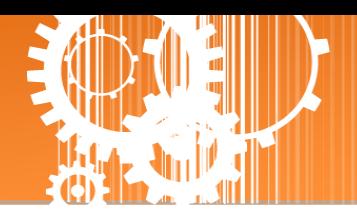

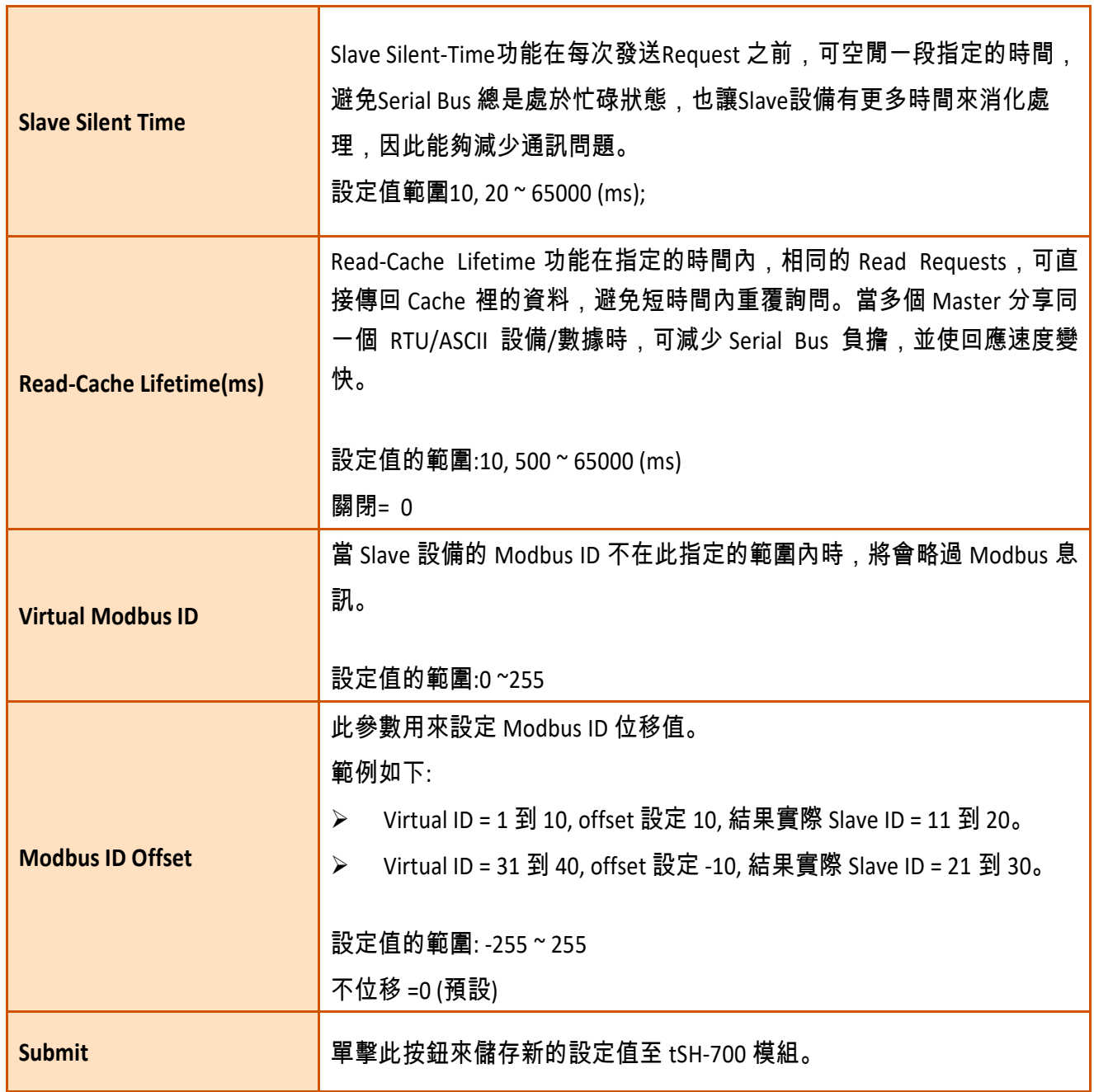

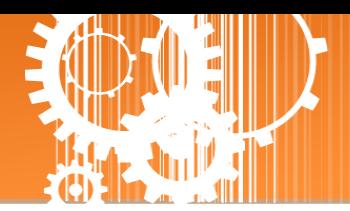

## <span id="page-28-0"></span>**3.3.2 Sharer Application (tSH-73x** 系列**)**

#### **Application Mode Settings**

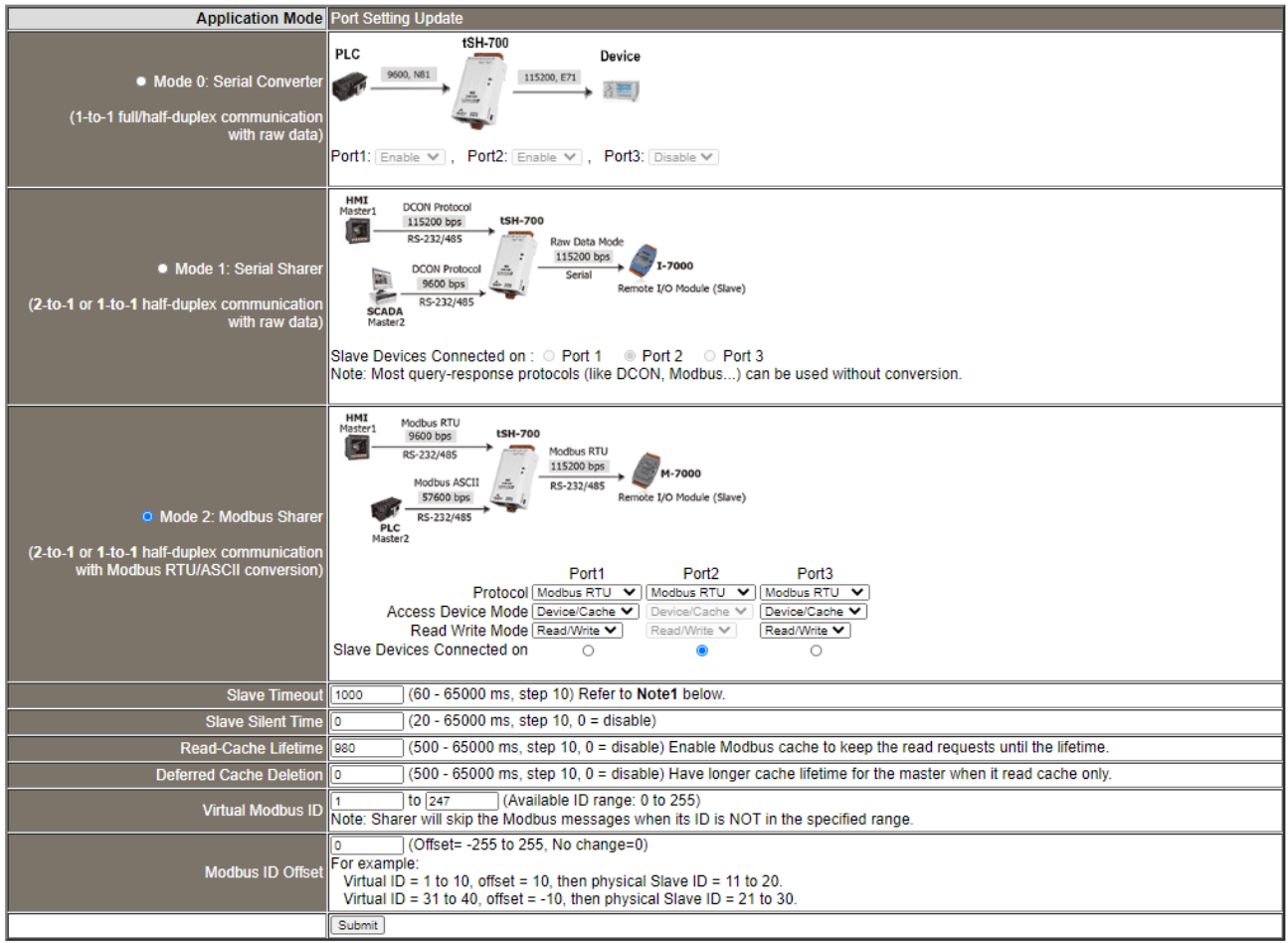

### Application Mode 區域參數設定,詳細說明如下:

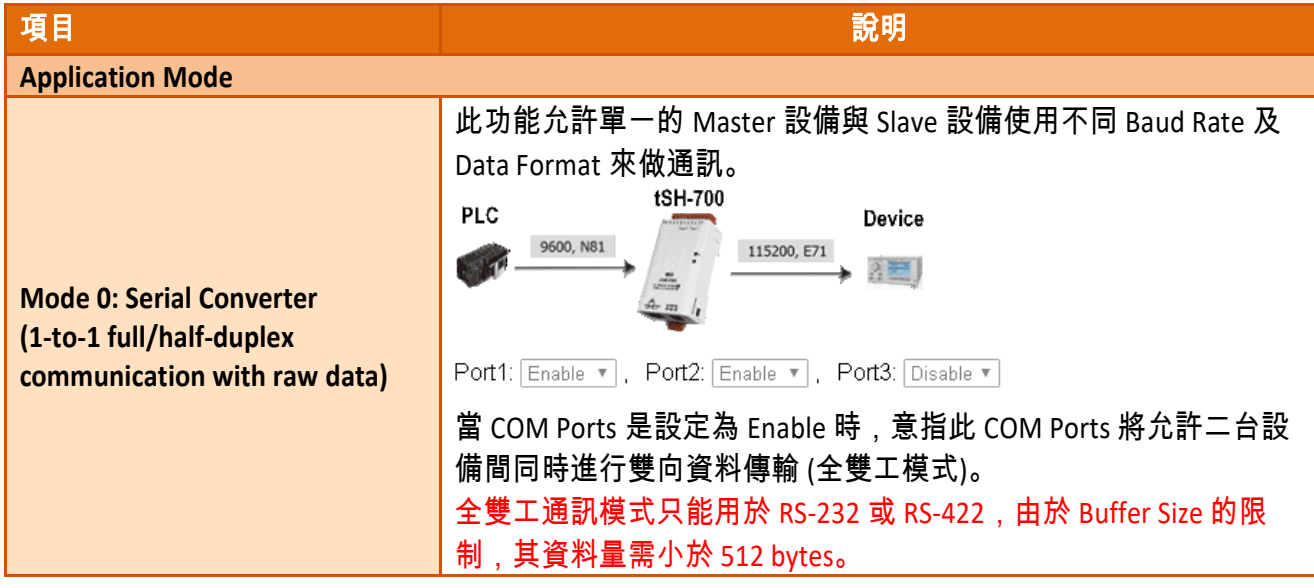

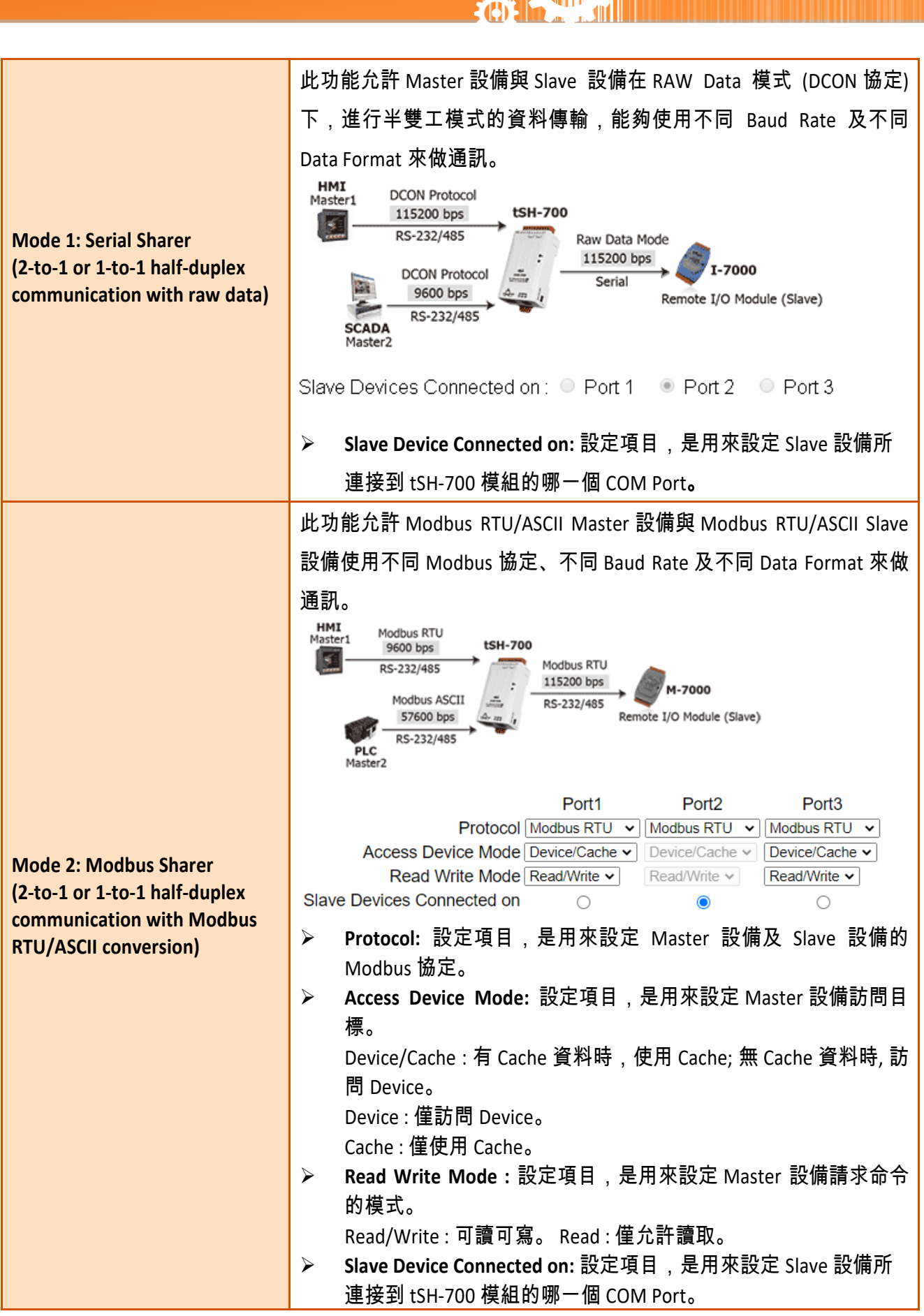

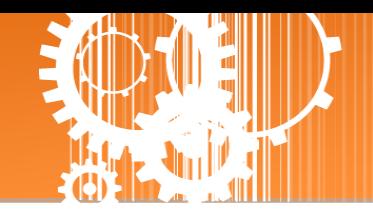

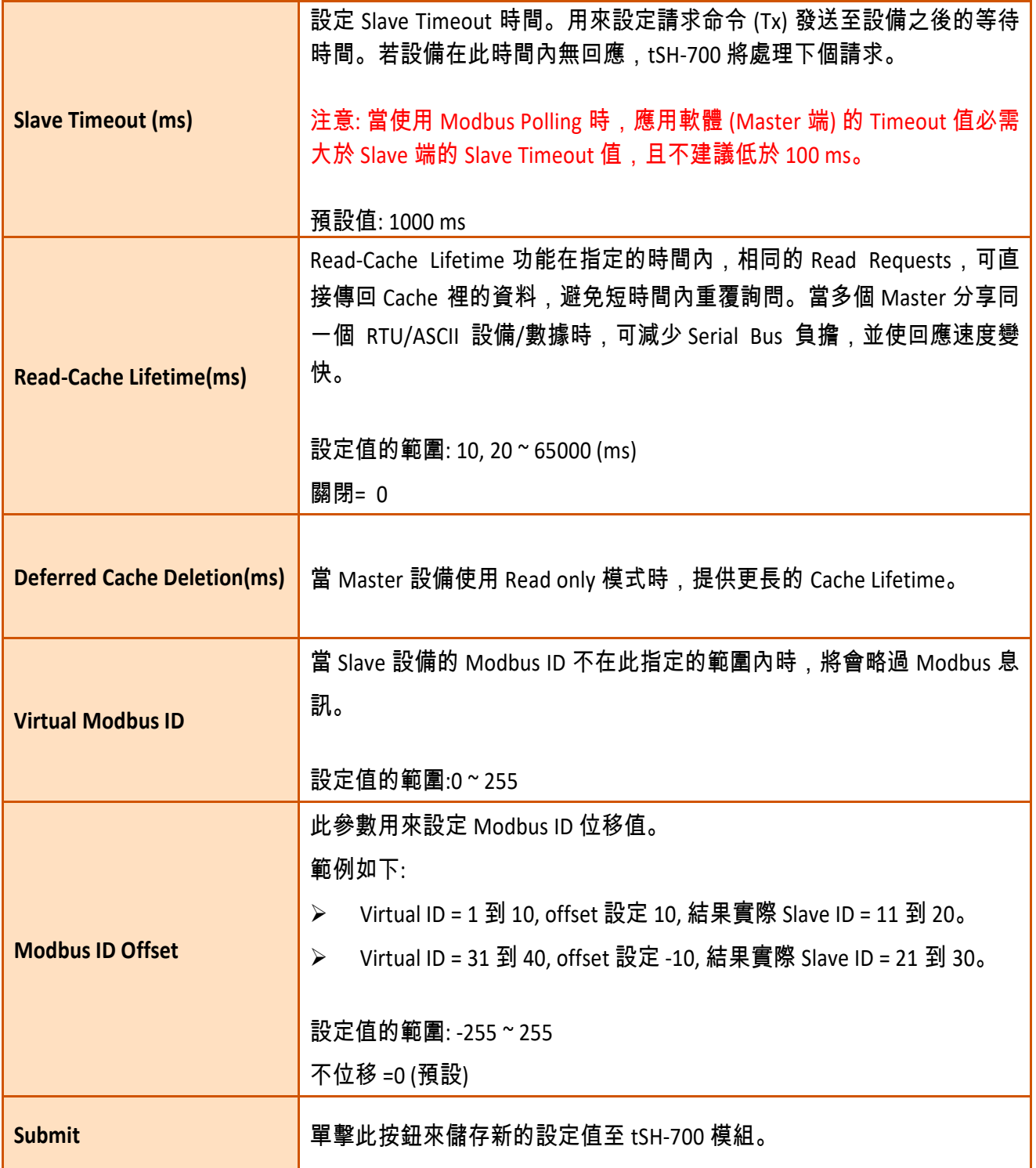

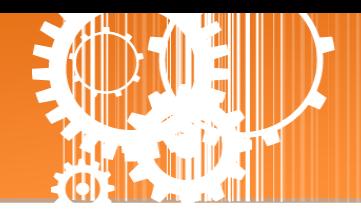

## <span id="page-31-0"></span>**3.4 Serial Port** 配置

Tiny Serial Port Sharer (tSH-700 RevB) Home | Application Mode | Port1 | Port2 Network Setting | Filter | Monitor | Change Password | Logout

此 Serial Port 項目將依據 tSH-72x/tSH-73x 系列模組將會顯示不同的 Port 數。在單擊 **Port 1** 項 目後,可在 Port Settings 區域進行 Serial COM Port 各項功能配置。詳細說明如下。

### <span id="page-31-1"></span>**3.4.1 Port1 Settings**

**Port 1 Settings** 

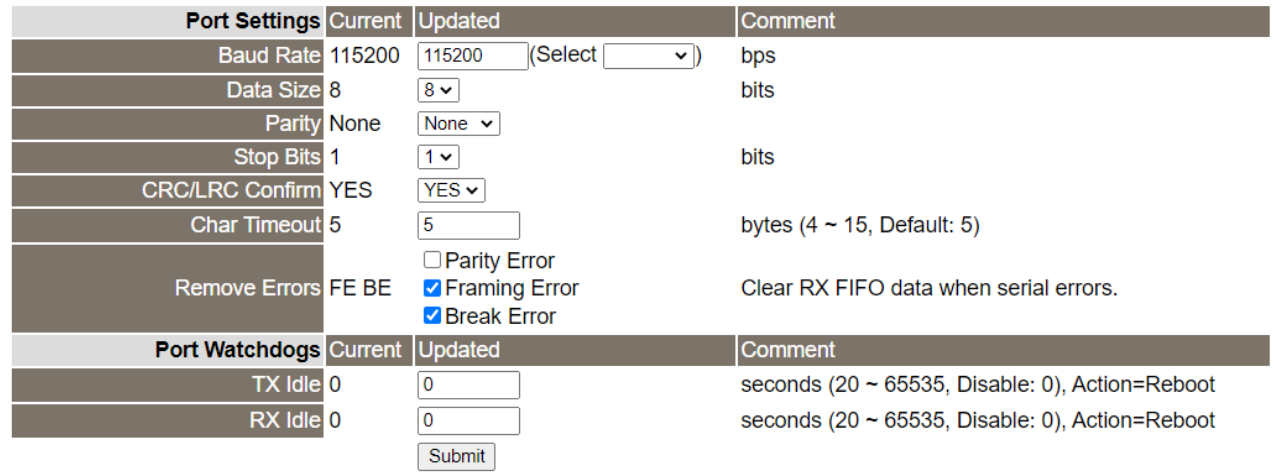

Port Settings 及 Sharer Settings 區域參數設定,詳細說明如下:

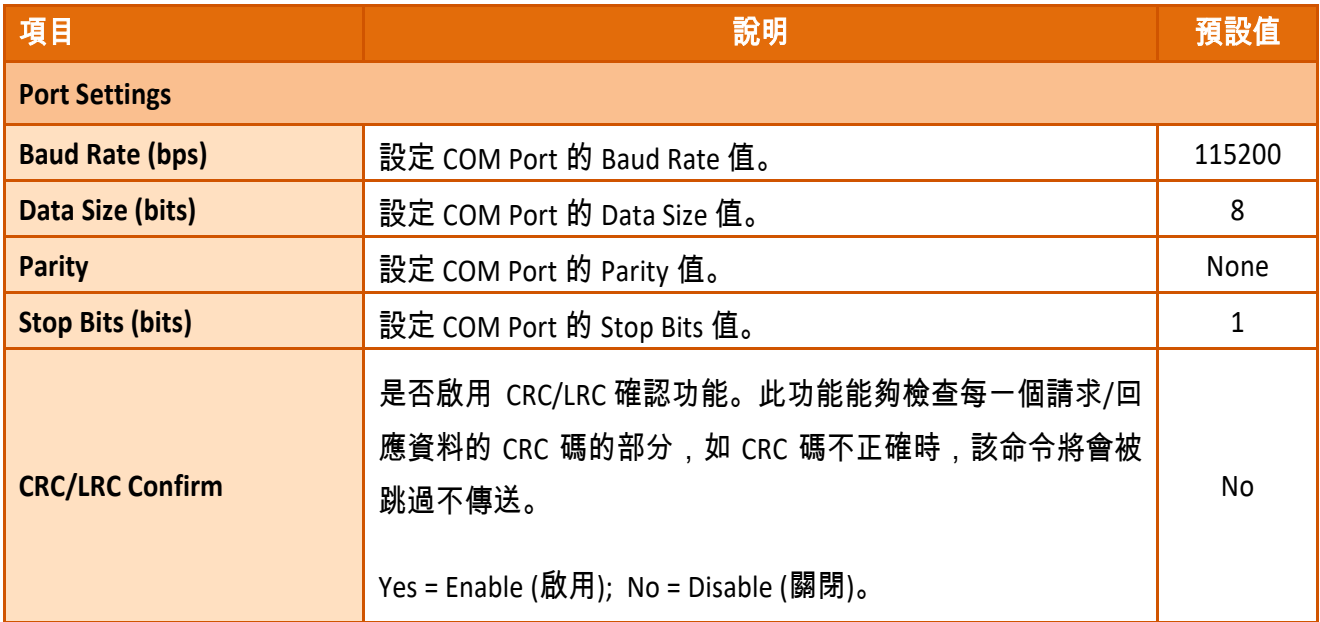

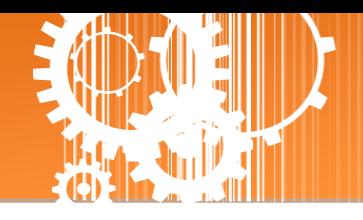

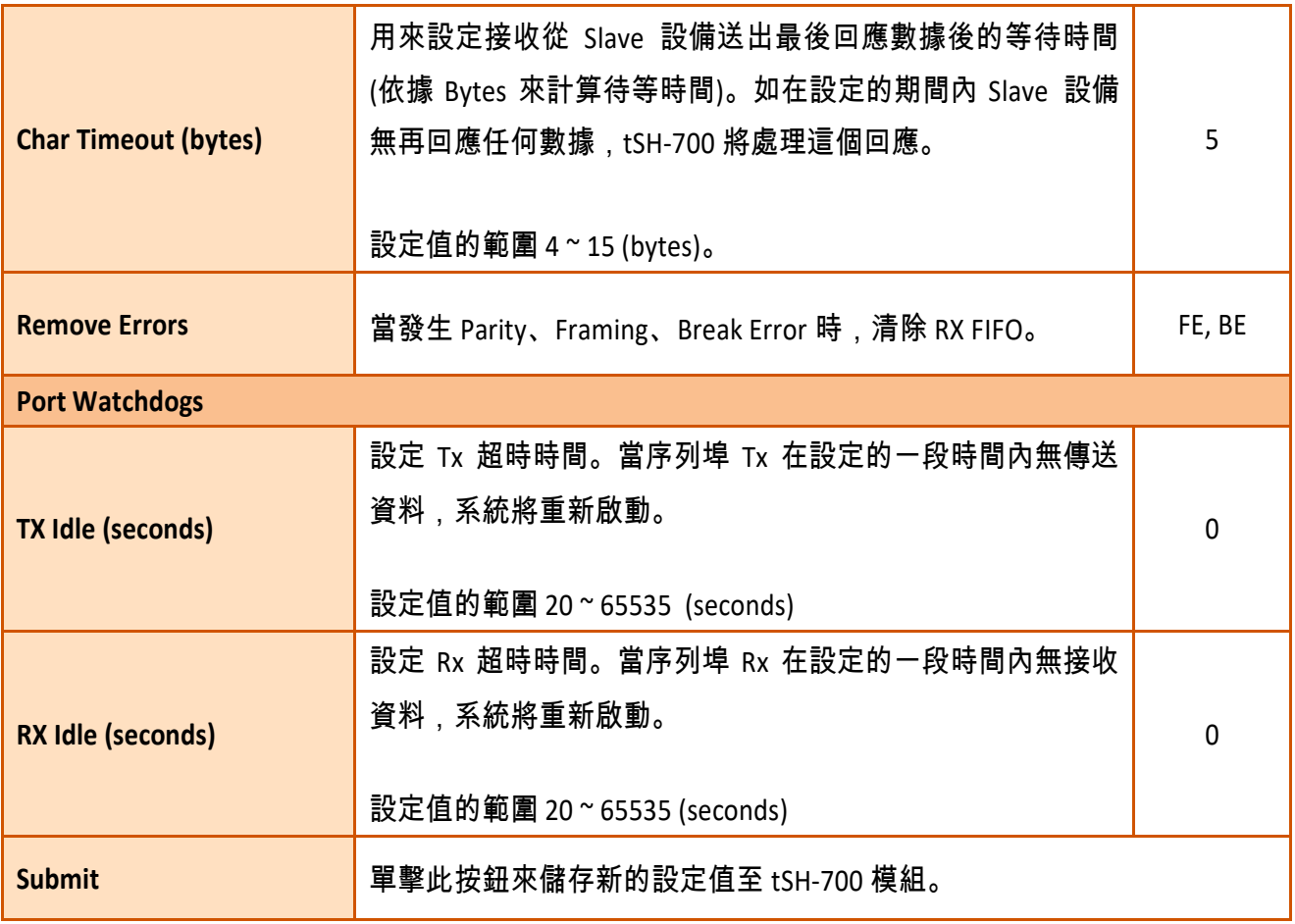

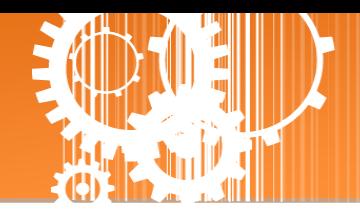

## <span id="page-33-0"></span>**3.5 Network Setting** 配置頁

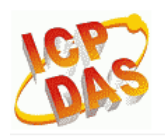

Tiny Serial Port Sharer (tSH-700 RevB)

Home | Application Mode | Port1 | Port2 Network Setting | ilter | Monitor | Change Password | Logout

### <span id="page-33-1"></span>**3.5.1 IP Address Settings**

**Address Type**、**Static IP Address**、 **Subnet Mask** 及 **Default Gateway** 項目是必須符合區域網路 的重要設定項目。如不符合區,那 tSH-700 模組將無法正確的運作。 如模組在運行中變更這 些項目設定,那將會使應用程序遺失至虛擬 COM Port 的連線,而發生錯誤。

#### **IP Address Settings**

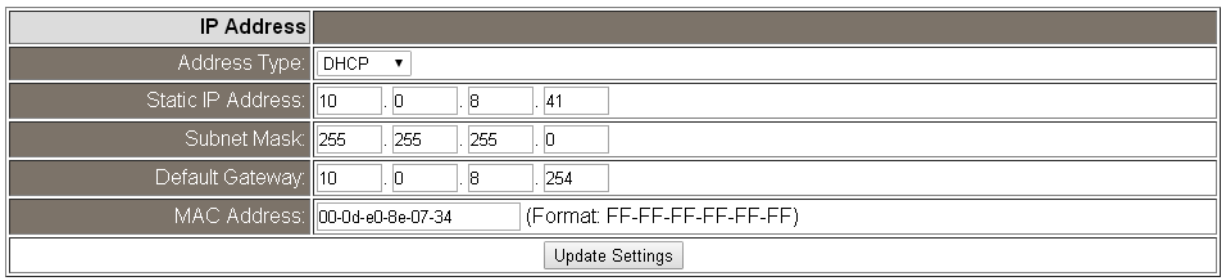

#### IP Address Settings 區域參數設定,詳細說明如下:

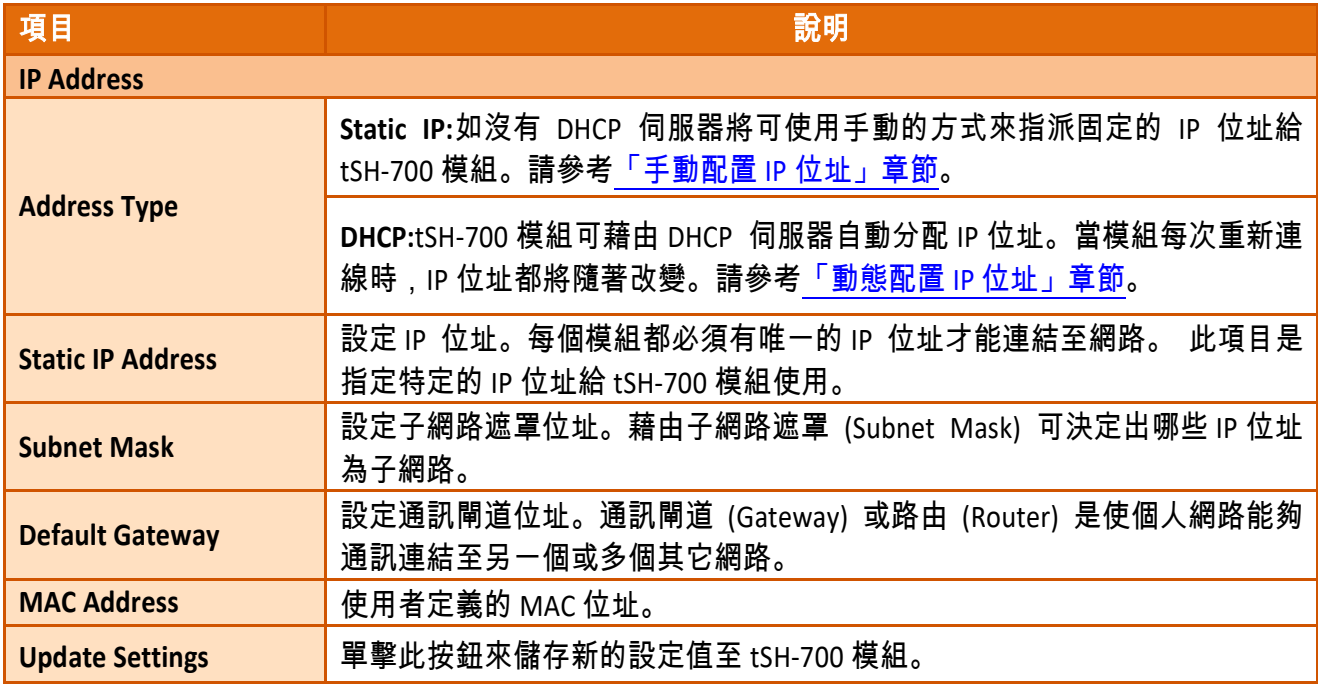

### <span id="page-34-0"></span>手動配置 IP 位址

當使用手動方式配置,您必須配置所有網路設定,如下: 步驟 **1:**在 Address Type 欄位選擇 "**Static IP**" 。 步驟 **2:**輸入正確適當的網路設定。 步驟 **3:**單擊 **"Update Settings"** 按鈕來完成配置。

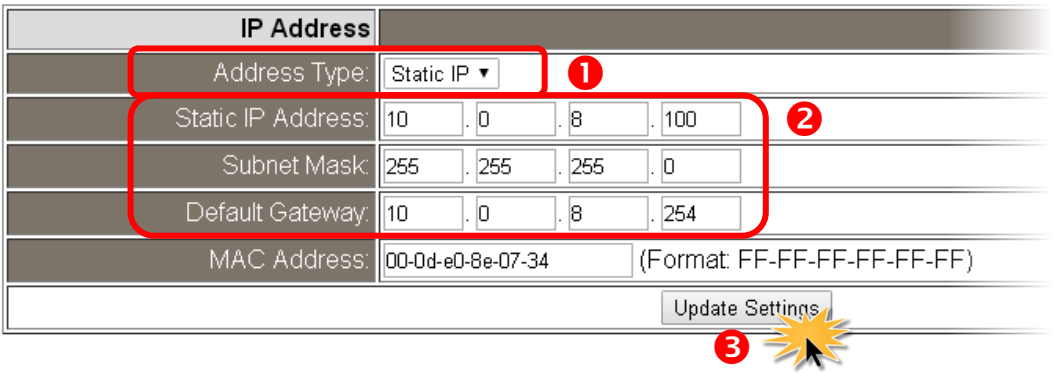

### <span id="page-34-1"></span>動態配置 IP 位址

當您有 DHCP 伺服器,那動態配置位址將非常容易執行,如下: 步驟 **1:** 在 Address Type 欄位選擇 **"DHCP/AutoIP"** 。 步驟 **2:** 單擊 **"Update Settings"** 按鈕來完成配置。

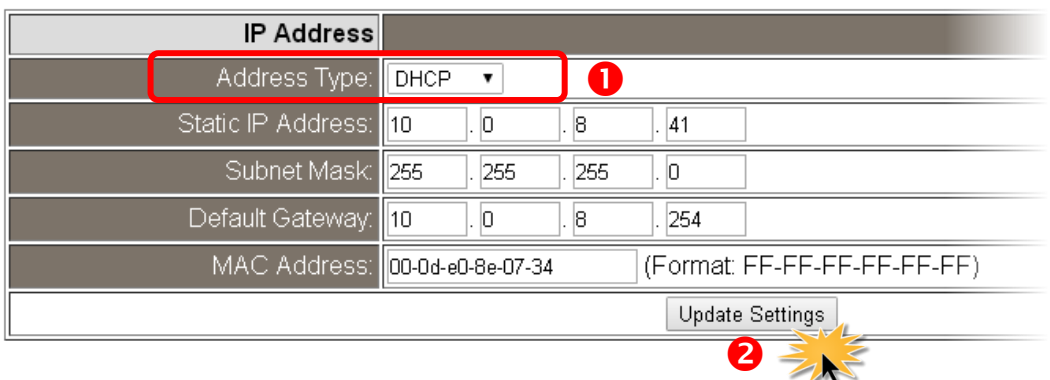

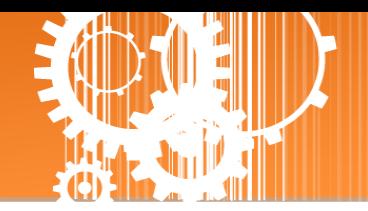

### <span id="page-35-0"></span>**3.5.2 General Settings**

General Settings 配置區提供 Network 、UDP Alarm 及 Misc. 三個部份設定區,詳細說明請參考 至下列表格。

#### **General Settings**

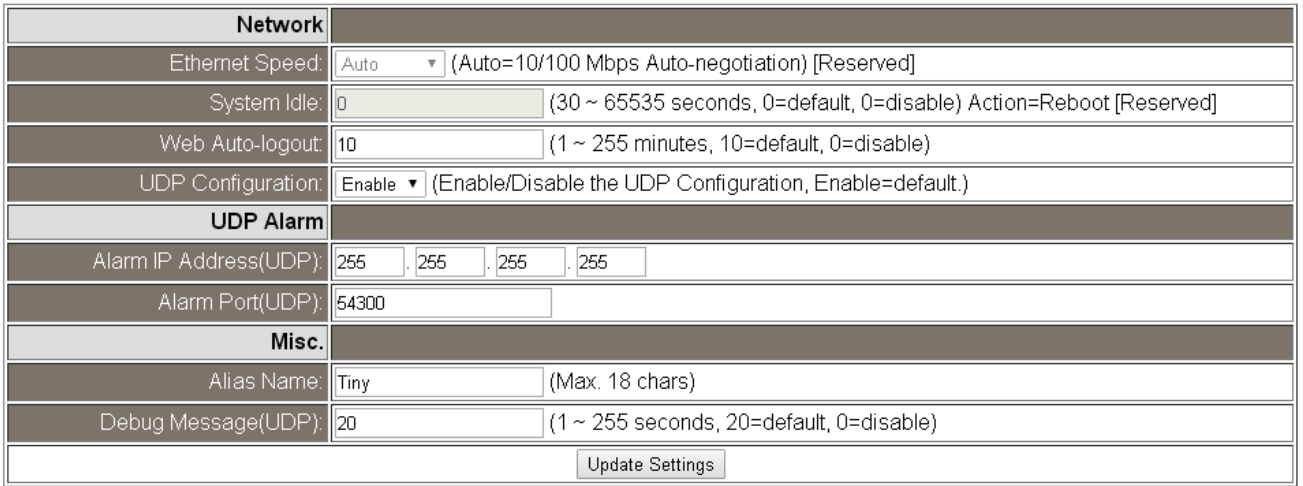

#### General Settings 區域參數設定,詳細說明如下:

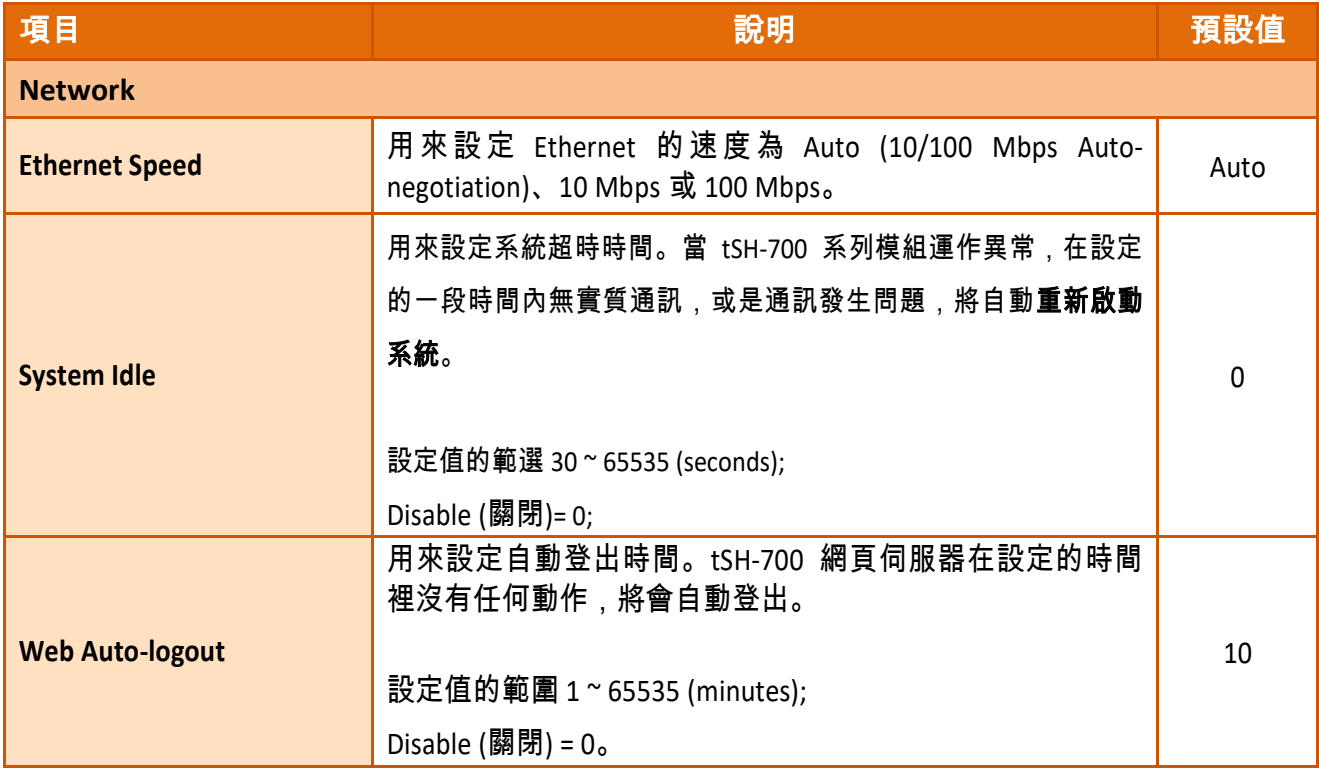

精簡型序列埠分享器

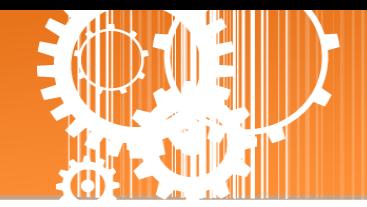

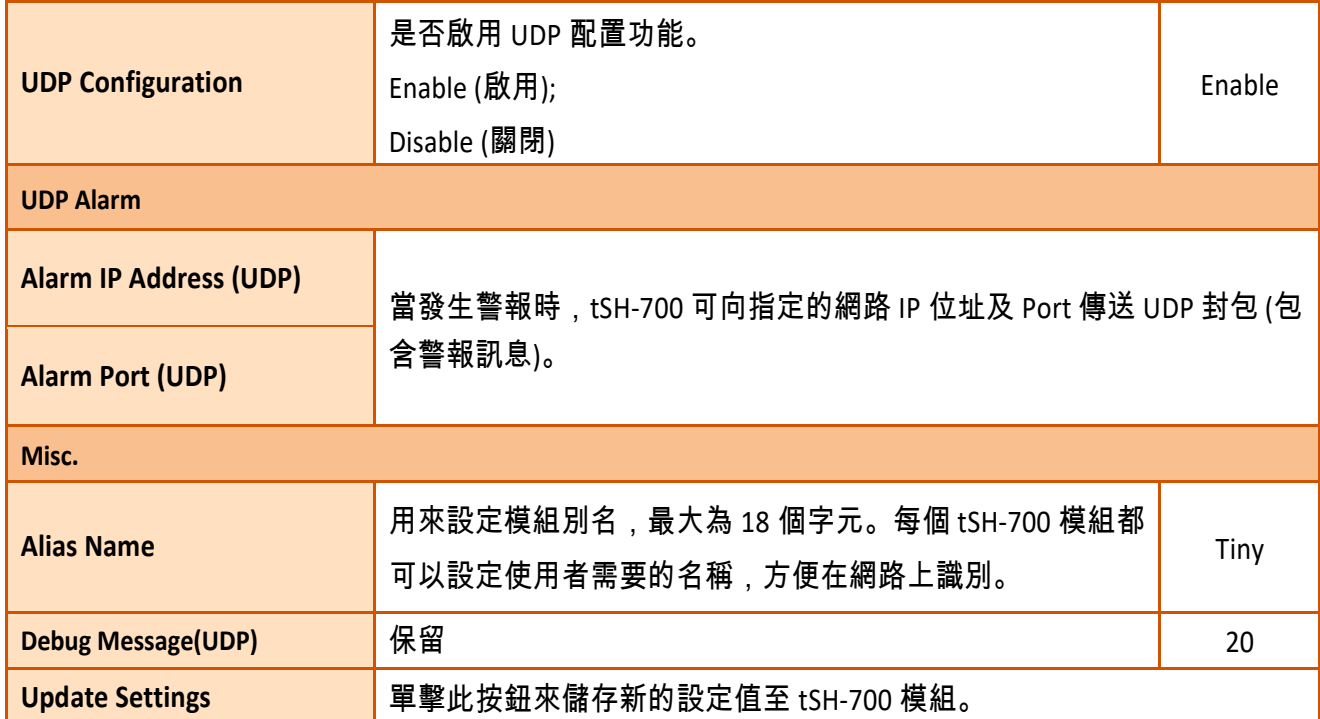

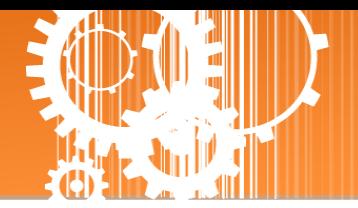

Ω

### <span id="page-37-0"></span>**3.5.3 Restore Factory Defaults**

**Restore Defaults** 此功能將 tSH-700 模組所有功能設定值恢復至出廠預設值的狀態,請參考至 下列步驟:

步驟 **1:**單擊 **"Restore Defaults"** 按鈕,執行恢復功能。

步驟 **2:** 單擊訊息對話框中的 "確定" 按鈕,完成設定。

步驟 **3:** 使用 eSearch Utility 來檢查 tSH-700 模組是否有恢復至原出廠預設值。eSearch Utility 的 使用方式可參考至<u>第 3 章 「啟動 [tSH-700](#page-13-0) 模組」</u>。

#### **Restore Factory Defaults**

Restore all options to their factory default states: Restore Defaults  $\mathbf{x}$ Message from webpage This will erase all existing configuration changes and restore factory default settings. Click OK if you are sure you want to do this or Cancel to retain existing settings.  $\mathbf{2}$  $\overline{\text{OK}}$ Cancel eSearce Utility [v1.1.13, Nov.29, 2016]  $\begin{array}{|c|c|c|c|c|}\hline \multicolumn{1}{|c|}{\mathbf{w}} & \multicolumn{1}{|c|}{\mathbf{w}} & \multicolumn{1}{|c|}{\mathbf{w}}\hline \multicolumn{1}{|c|}{\mathbf{w}} & \multicolumn{1}{|c|}{\mathbf{w}} & \multicolumn{1}{|c|}{\mathbf{w}} & \multicolumn{1}{|c|}{\mathbf{w}} & \multicolumn{1}{|c|}{\mathbf{w}} & \multicolumn{1}{|c|}{\mathbf{w}} & \multicolumn{1}{|c|}{\mathbf{w}} & \multicolumn{1}{|c|}{\mathbf{w}} & \$ File Server  $\overline{\mathrm{pols}}$ B<br>**P** Address Alla. Sub-net Mask Gateway **MAC Address** Name tSH-724 RevB Tiny 192.168.255.1 255.255.0.0 192.168.0.1 00:0d:e0:8e:07:24 IФ Search Server Configuration (UDP) **C** Web Exit

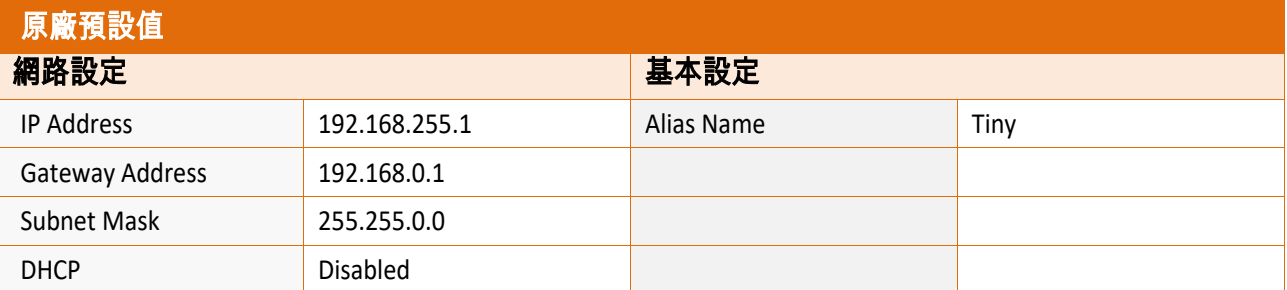

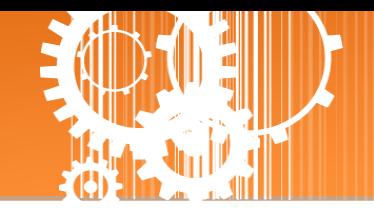

**Forced Reboot** 此功能用來強迫 tSH-700 (遠端) 重新啟動。當按下 **"Reboot"** 按鈕後,將顯示登 出畫面,意指 tSH-700 已重新啟動。

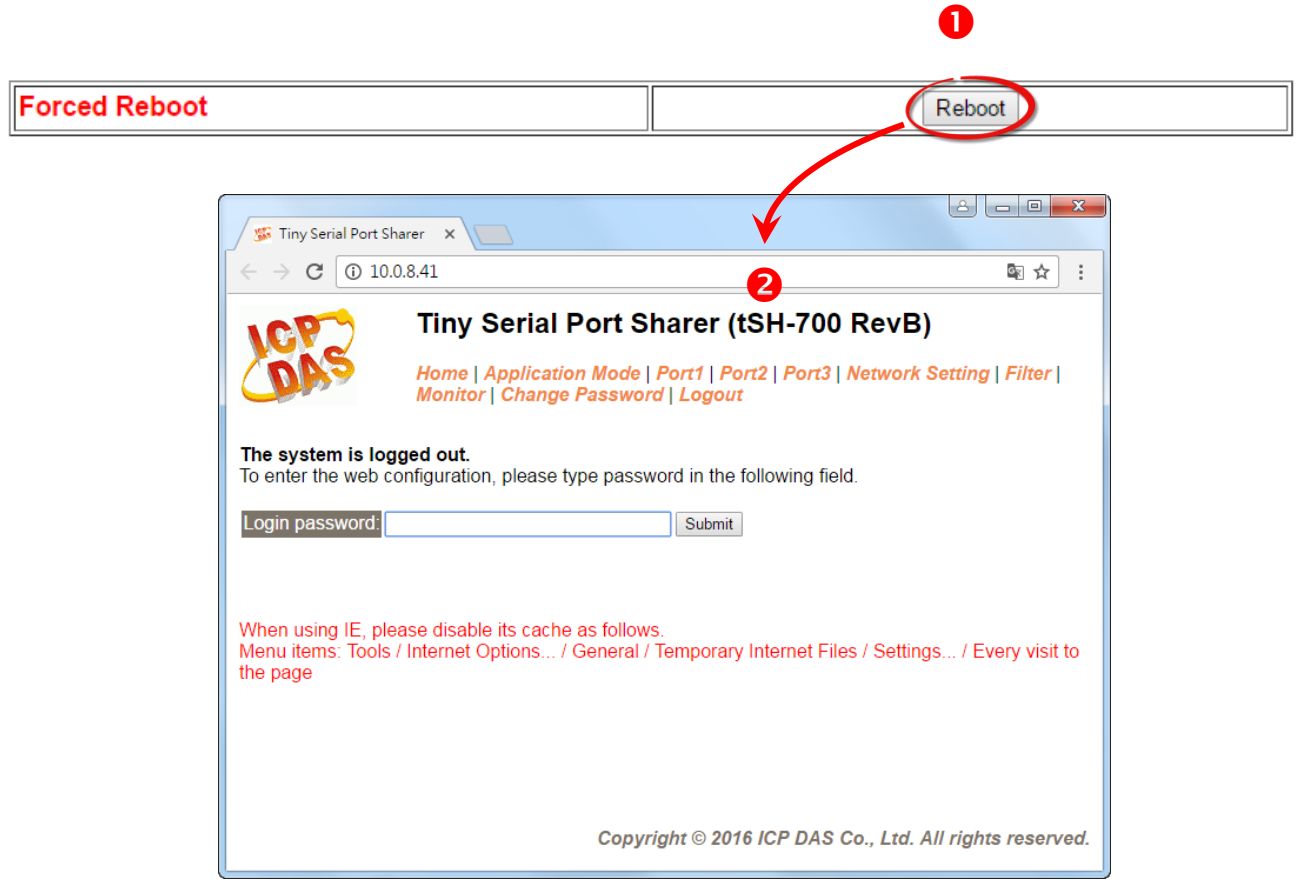

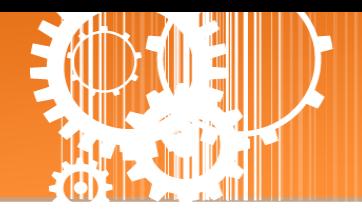

### <span id="page-39-0"></span>**3.5.4 Firmware Update**

#### **Firmware Update**

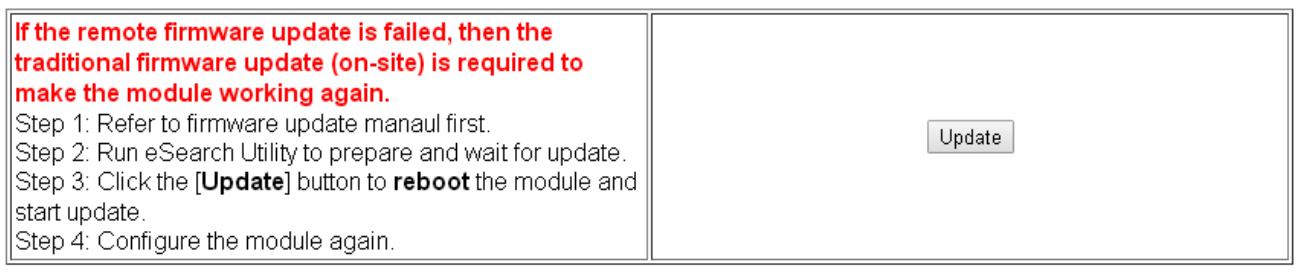

傳統更新 **Firmware** 是需自行手動方式來切換 Init/Run 運作模式開關及重新啟動模組。當模組 被安裝至遠端時,我們可以使用遠端更新 **Firmware** 方式 (此 Firmware Update 功能),只需透 過遠端控制軟體 (如: TeamViewer) 鏈結至遠端 PC,便能經由網頁將模組初始化來更新 Firmware,完全不需手動調整模組,便可輕鬆快速的來更新 tSH-700 Firmware。

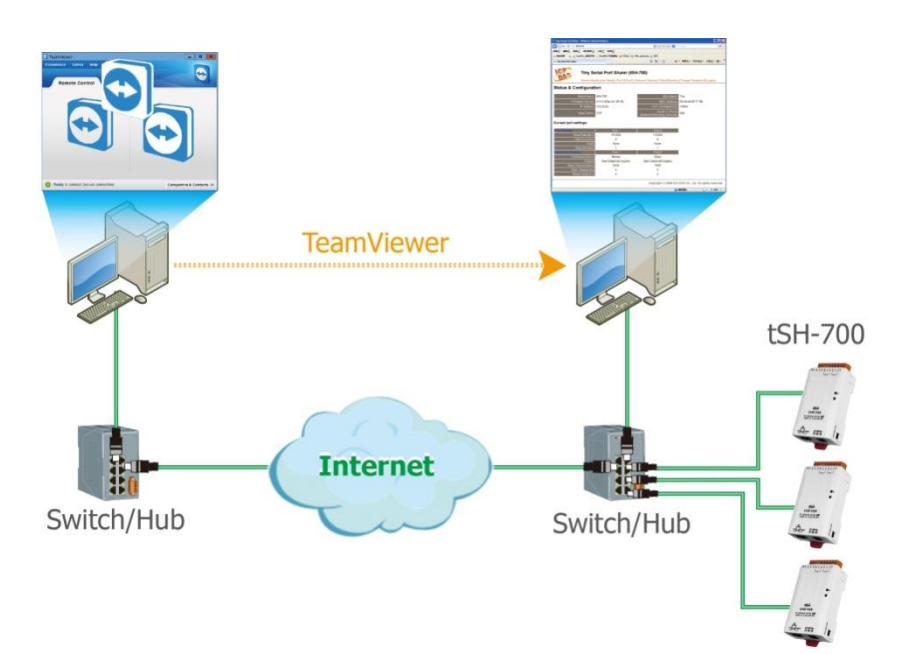

注意: 如果遠端 Firmware 更新失敗,此時模組將不能正常運作,那麼請再執行一次傳統 Firmware 更新後,模組便可恢復正常。

詳細的更新 tSH-700 系列模組的 Firmware 步驟,參考至 Firmware 更新說明文件 "tSH-700 Firmware Update Manual (TC)",Firmware 更新說明文件下載位置如下:

[http://www.icpdas.com/en/download/show.php?num=1519&nation=US&kind1=&model=&kw](http://www.icpdas.com/en/download/show.php?num=1519&nation=US&kind1=&model=&kw=tSH)  $=tSH$ 

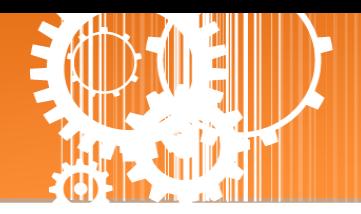

## <span id="page-40-0"></span>**3.6 Filter** 配置頁

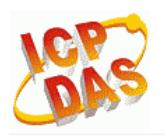

Tiny Serial Port Sharer (tSH-700 RevB)

Home | Application Mode | Port1 | Port2 | Network Setting | Filter | Nonitor | Change Password | Logout

### <span id="page-40-1"></span>**3.6.1 Accessible IP (filter is disabled when all zero)**

tSH-700 系列模組支援 IP 過濾功能,僅列表中的 IP 可訪問網頁伺服器,若列表內沒有任何項 目則關閉此功能,在單擊 **Filter** 項目後,可查看 Accessible IP 區域來確認 tSH-700 的軟硬體資 訊,在 Accessible IP 區域可進 IP 過濾功能配置。說明如下:

#### Accessible IP (filter is disabled when all zero):

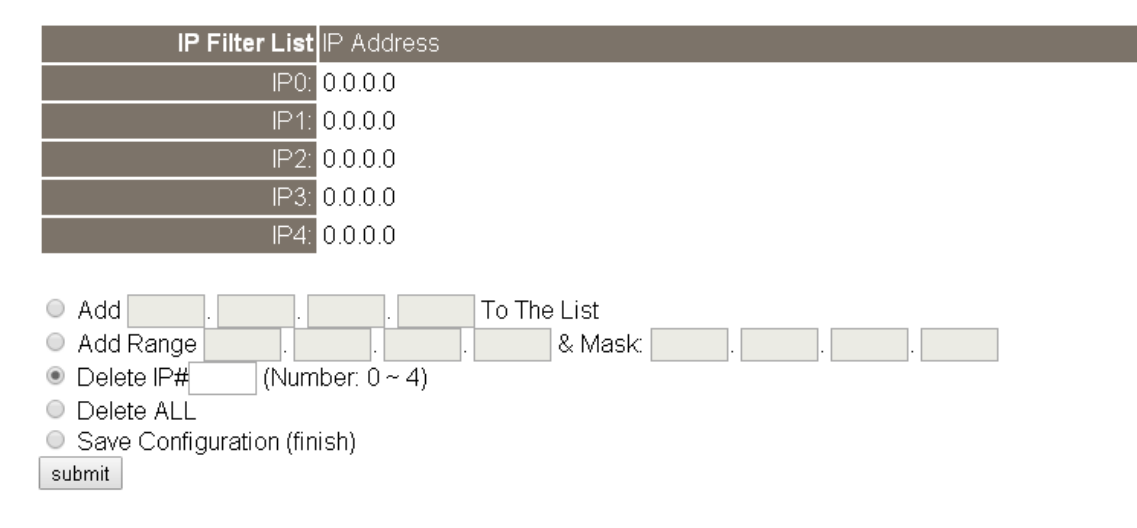

#### Accessible IP (filter is disabled when all zero) 區域參數設定,詳細說明如下:

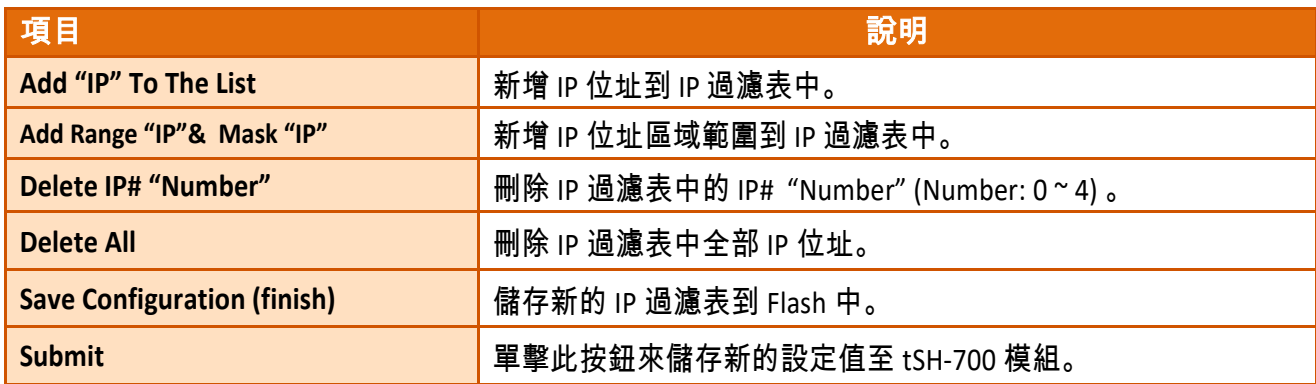

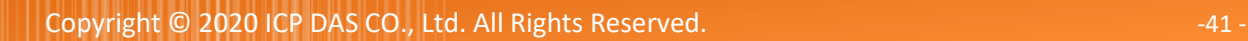

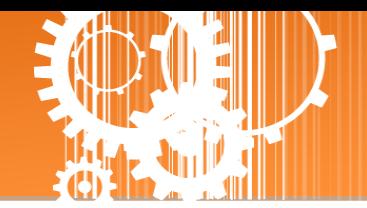

### <span id="page-41-0"></span>**3.7 Monitor** 配置頁

單擊 **Monitor** 項目後,可在 Current Status (Socket) 及 Current Status (UART) 區域來確認查看 tSH-700 模組序列埠的詳細設定連線狀態。

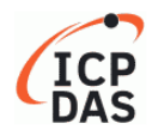

#### **Tiny Serial Port Sharer**

Home | Application Mode | Port1 | Port2 | Port3 | Network | Filter | Monitor | Password | Logout

#### **Current Status(UART):**

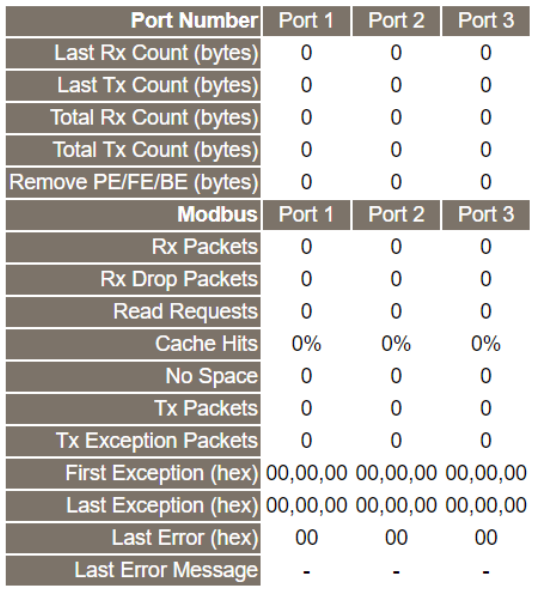

#### Other Information

Max. Slave Response Time (ms) 0

Note: The above Max. Slave Response Time includes communications of sharer-to-device and device-to-sharer.

Clear

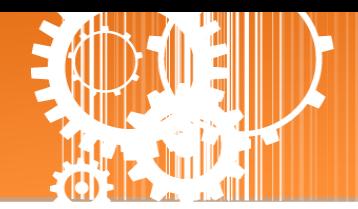

## <span id="page-42-0"></span>**3.8 Change Password** 配置頁

此 **Change Password** 配置頁面允許您變更 tSH-700 模組的網頁伺服器登入密碼,詳細變更密碼 步驟如下:

- 步驟 **1**: 在 **"Current password"** 欄位輸入舊密碼。第一次變更密碼的用戶,請在此欄位輸入原 廠預設密碼為 **admin**。
- 步驟 **2**: 接著在 **"New password"** 欄位輸入新密碼 (請輸入 1 ~ 12 位數的數字或英文字)。
- 步驟 **3**: 然後在 **"Confirm new password"** 欄位再次確認輸入新密碼。
- 步驟 **4**: 單擊 **"Submit"** 按鈕來儲存新的設定後,便完成密碼變更。

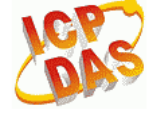

Tiny Serial Port Sharer (tSH-700 RevB)

Home | Application Mode | Port1 | Port2 | Port3 | Network Setting | Filter | Monitor Change Password logout

**Change Password** 

The length of the password is 12 characters maximum

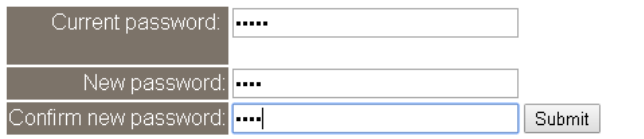

注意: 如果您忘記密碼時,請參考 [如何恢復模組願廠預設的網頁伺服器登入密碼](#page-43-1)?

## <span id="page-42-1"></span>**3.9 Logout** 配置頁

單擊 **Logout** 項目後將登出 tSH-700 網頁伺服器後,直接連結至登入頁面。

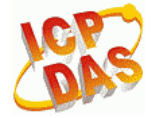

Tiny Serial Port Sharer (tSH-700 RevB)

Home | Application Mode | Port1 | Port2 | Port3 | Network Setting | Filter | Monitor | Change Password Logou

The system is logged out.

To enter the web configuration, please type password in the following field.

Login password:

When using IE, please disable its cache as follows Menu items: Tools / Internet Options... / General / Temporary Internet Files / Settings... / Every visit to the page

Submit

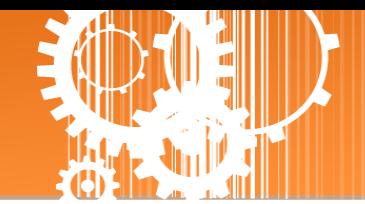

## <span id="page-43-0"></span>附錄 **A:** 疑難排解

### <span id="page-43-1"></span>如何恢復模組原廠預設的網頁伺服器登入密碼?

請參考下面說明來重啟 tSH-700 模組到原廠預設值狀態。

注意**:**當執行完下面步驟後,tSH-700 模組全部設定將恢復到原廠預設值,意指您之前的設定 值將會全部消失。

步驟 **1** 在模組右側,設定 Init/Run 運作模式開關至 **"Init"** 位置後,請將模組斷電重新開機,此時 tSH-700 的設定值全部回復至原廠預設值,包含網頁伺 服器登入密碼。

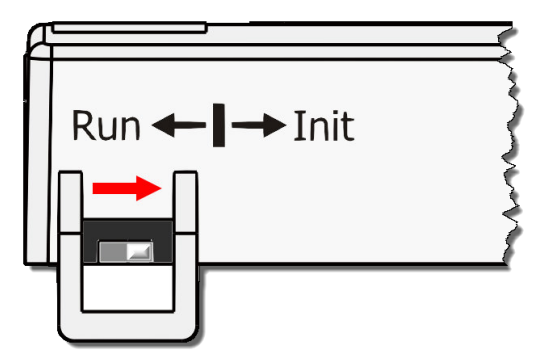

步驟 **2** 執行 eSearch Utility 來搜尋 tSH-700 模組。 此時搜尋到的 tSH-700 已回復至原廠預設值。 (如: 預設 IP Address 192.168.255.1)

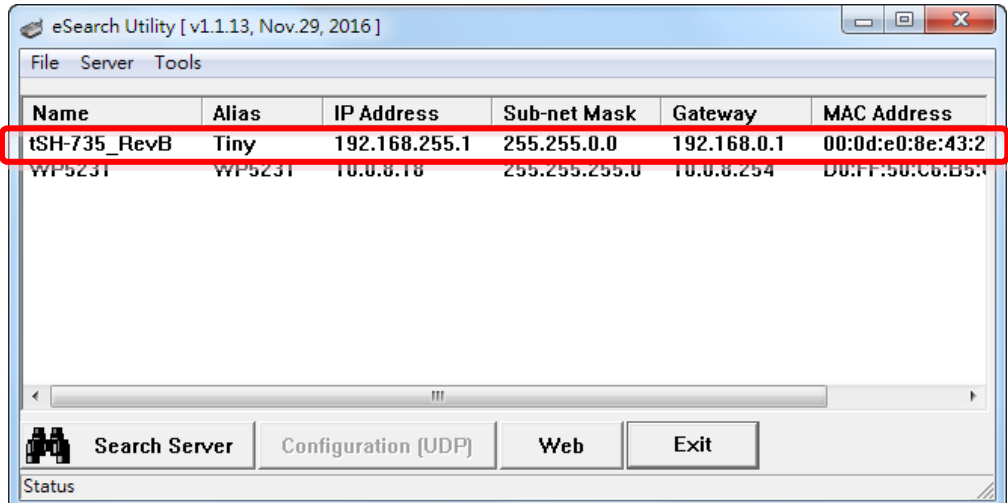

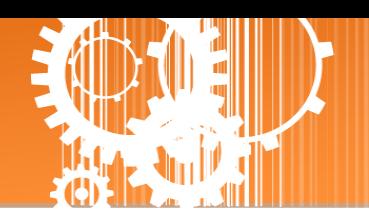

步驟 **3** 修改模組基本網路設定 (如: IP、Mask、Gateway 位址),再按 **"OK"** 按鈕。

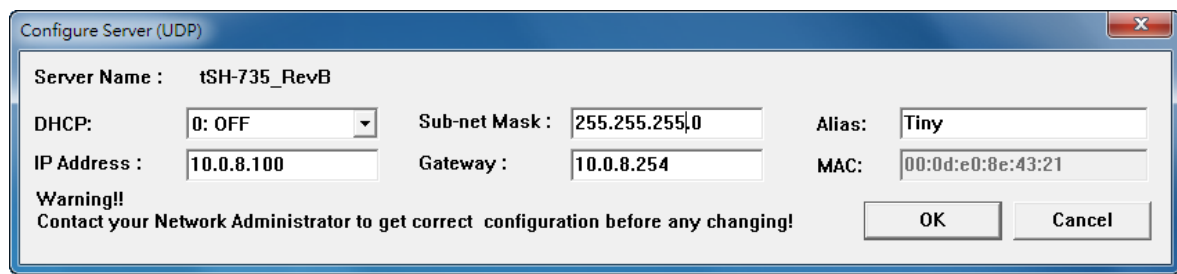

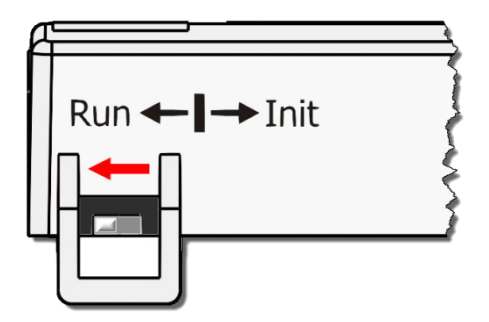

步驟 **4** 設定模組上的 Init/Run 運作模式開關至**"Run"**位置後, 再次將模組斷電重新開機。

### 步驟 **5** 登入 tSH-700 網頁伺服器。 注意: 此時登入密碼已回復至原廠預設值**"admin"**

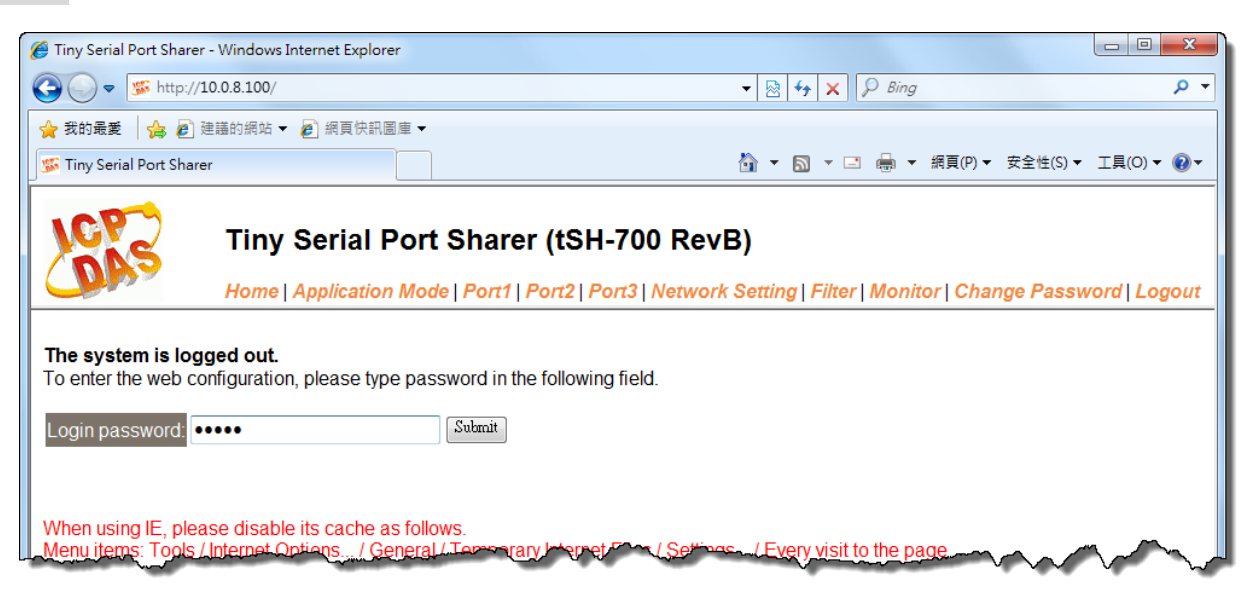

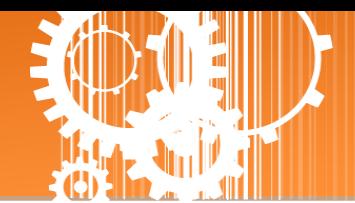

## <span id="page-45-0"></span>附錄 **B:** 應用注意

### <span id="page-45-1"></span>如何設定 **Timeout** 值**?**

計算公式:

A = 所有 **Slave** 設備最大回應時間。

B = A + 100 = **tSH-700 Web Server** 裡的 **Slave Timeout** 值。

C1 = B + 100 =**Master** 程式裡的回應 **Timeout** 值 **(**適用於一個 **Master** 對一個 **Slave)**

C2 = B + B = **Master** 程式裡的回應 **Timeout** 值**(**適用於二個 **Master** 對一個 **Slave)**

1. 以 PM-3112-100 為範例,將電腦的 COM 連接至 PM-3112-100 來直接量測。 使用 **MODBUS RTU** 程式來量測 PM-3112-100 的回應時間。

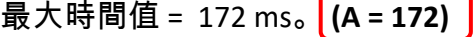

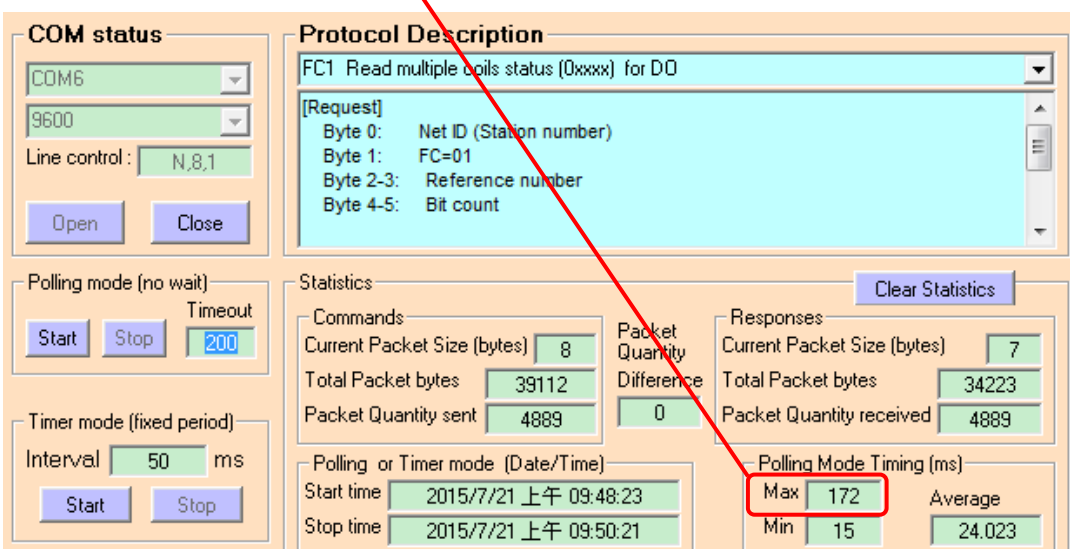

2. tSH-700 Web Server 的 Slave Timeout 值是 **B = A+100** = 272 ≈ 300 ms

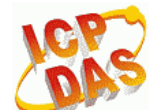

### Tiny Serial Port Sharer (tSH-700 RevB)

Home | Application Mode | Port1 | Port2 | Network Setting | Titer | Monitor | Change Password | Logout

#### **Application Mode Settings**

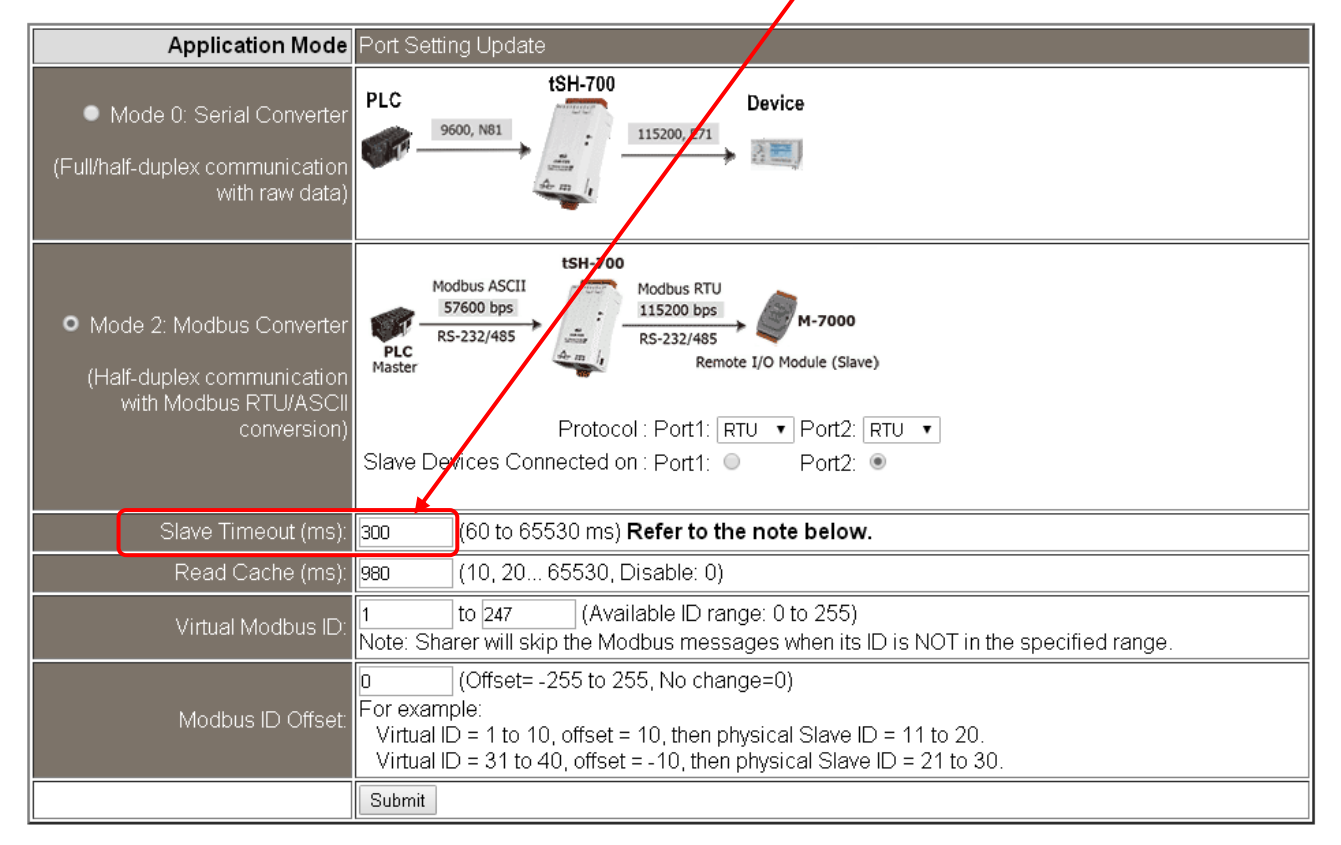

3. Master 程式裡 (如: Indusoft、Modbus Pool …等) 的回應 Timeout 值。 **C2 = B + B = 300 + 300 = 600 (適用於二個 Master 對一個 Slave)** 

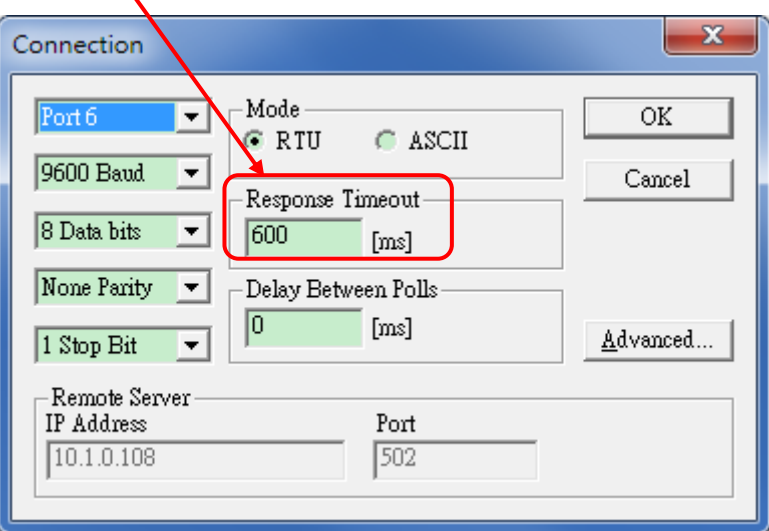

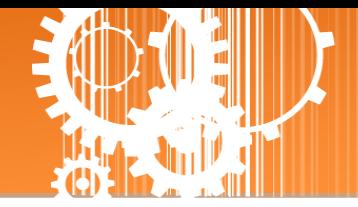

# <span id="page-47-0"></span>附錄 **C:** 手冊修訂記錄

本章提供此使用手冊的修訂記錄。

下表提供此文件每次修訂的日期與說明。

| 版本    | 發行日     | 說明                                                                      |
|-------|---------|-------------------------------------------------------------------------|
| 1.0   | 2015年1月 | 首次發行                                                                    |
| 1.2   | 2015年7月 | 新增章節 附錄 如何設定Timeout值。                                                   |
| 1.4   | 2017年1月 | 1. 增加 tSH-722i/732i 產品相關資訊 。                                            |
|       |         | 2. 增加 tSH-725i/735i 產品相關資訊 。                                            |
|       |         | 3. 增加 tSH-724i/734i 產品相關資訊 。                                            |
| 1.5   | 2017年2月 | 新增章節 1.4 機構圖 (包含 tSH-700 模組及 CA-002 電源線)                                |
| 1.6   | 2017年8月 | 1. 新增章節 附錄 疑難排解。                                                        |
|       |         | 2. 新增章節 附錄 手冊修訂錄。                                                       |
| 1.7   | 2018年3月 | 刪除配件 CD 光碟                                                              |
| 1.7.1 | 2018年9月 | 修改隔離規格,如下:                                                              |
|       |         | Power Isolation: 1000 V <sub>DC</sub> for tSH-722i/732i only            |
|       |         | Signal Isolation: 3000 V <sub>DC</sub> for tSH-725i/735i/724i/734i only |
| 1.8   | 2020年6月 | 修正官方網站相關連結。                                                             |
|       |         | 補充新增的功能說明。                                                              |